# **Inicio Guía de configuración rápida**

Antes de utilizar el equipo, lea esta Guía de configuración rápida para consultar los procedimientos correctos de configuración e instalación.

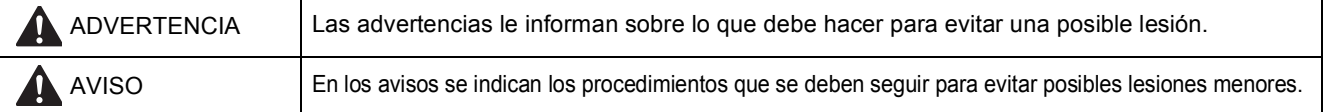

# **IMPORTANTE**

**NO conecte el cable USB todavía (si está utilizando un cable USB).**

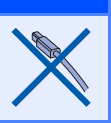

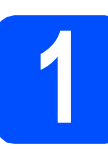

**1 Desembalaje del equipo y comprobación de los componentes**

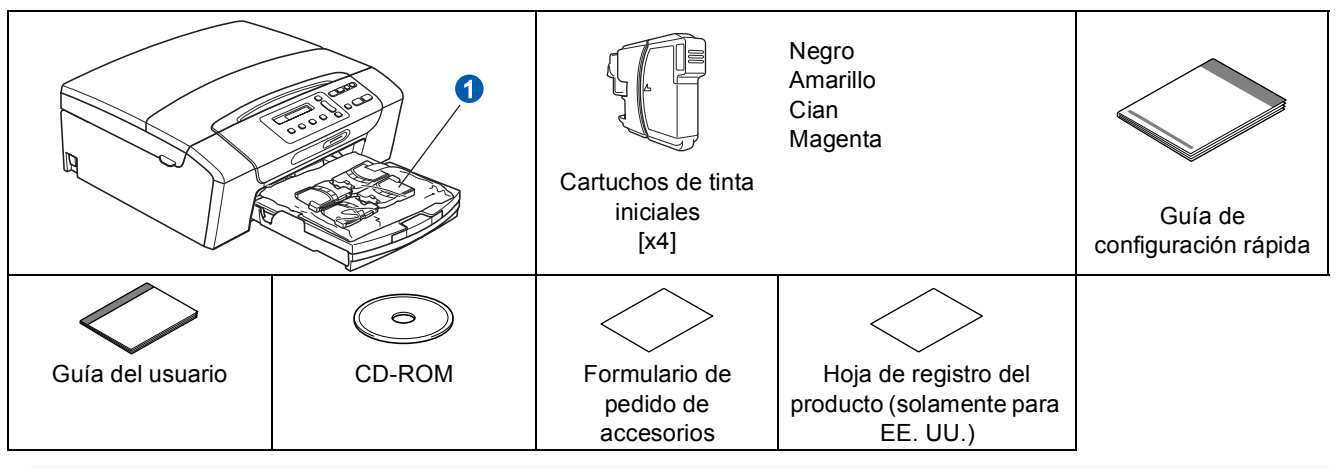

#### **ADVERTENCIA**  $\blacktriangle$

**En el embalaje del equipo se utilizan bolsas de plástico. Para evitar el riesgo de asfixia, mantenga las bolsas fuera del alcance de bebés y niños.**

**a de Quite la cinta de protección y la película que cubre el equipo.**<br>**De Retire la bolsa de plástico O que contiene los cartuchos de tint** 

- Retire la bolsa de plástico  $\bullet$  que contiene los cartuchos de tinta de la parte superior de la bandeja de papel.
- c Asegúrese de que están todos los componentes.

#### **Nota**

- *Los componentes incluidos en la caja pueden variar según el país.*
- *Recomendamos guardar todos los materiales de embalaje y la caja por si tuviera que enviar el equipo.*
- *Es necesario que adquiera el cable de interfaz correcto para la interfaz que desea utilizar (conexión mediante USB o red).*

#### *Cable USB*

*Asegúrese de utilizar un cable USB 2.0 (tipo A/B) cuya longitud no supere los 6 pies (2 metros) (no se incluye el cable).*

*El equipo tiene una interfaz USB que es compatible con la especificación USB 2.0. Esta interfaz también es compatible con USB 2.0 de alta velocidad; sin embargo, la velocidad de transferencia de datos máxima será de 12 Mbits/s. El equipo también se puede conectar a un ordenador que tenga una interfaz USB 1.1.*

#### *Cable de red*

*Utilice un cable de par trenzado recto de categoría 5 (o superior) para la red Fast Ethernet 10BASE-T o 100BASE-TX.*

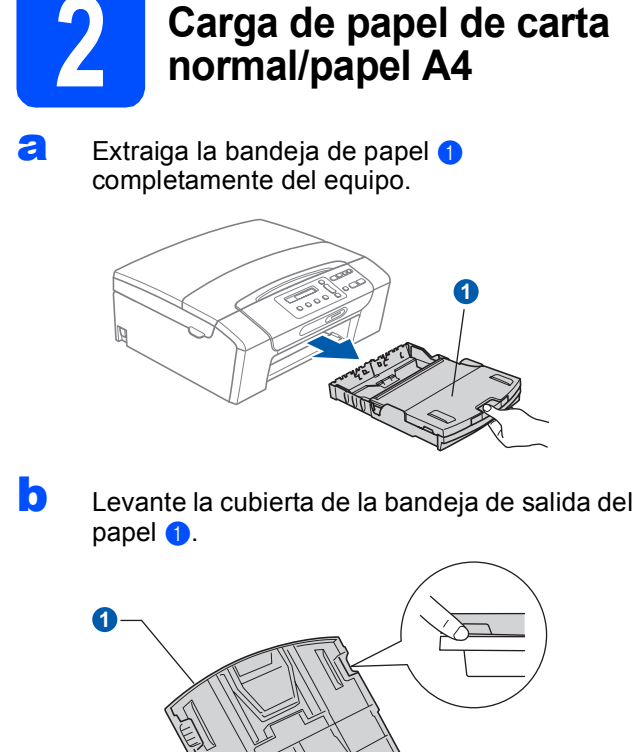

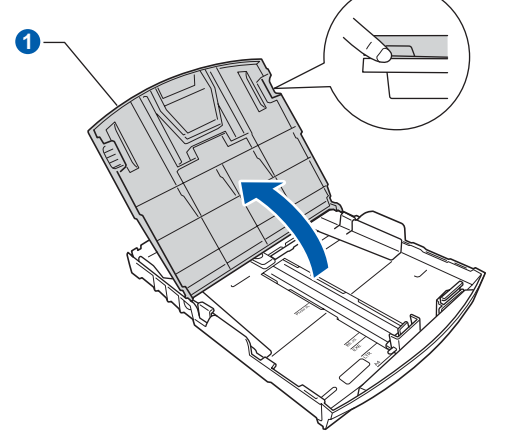

C Con las dos manos, pulse y deslice suavemente las guías laterales del papel  $\bullet$  y, a continuación, la guía de longitud del papel 2 para que se adapte al tamaño del papel que está cargando en la bandeja.

> Asegúrese de que las marcas triangulares <sup>3</sup> de las guías laterales del papel  $\bullet$  y la guía de longitud del papel  $\odot$  se alinean con la marca correspondiente al tamaño de papel que está utilizando.

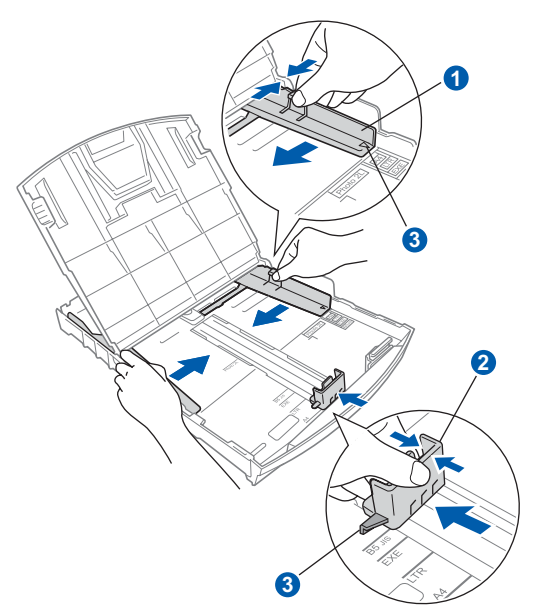

- **d** Ventile bien la pila de papel para evitar que se produzcan atascos y problemas de alimentación de papel.
- e Introduzca suavemente el papel en la bandeja de papel con la parte de impresión encarada hacia abajo, primero el extremo de la parte superior. Asegúrese de que el papel de la bandeja no está arrugado.

#### **COMPORTANTE**

#### **NO empuje el papel demasiado.**

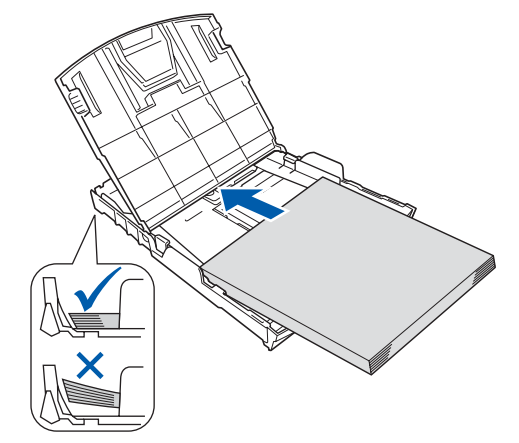

### **Nota**

*Cuando utilice papel de tamaño Legal, mantenga pulsado el botón de guía universal* a *mientras desliza la parte delantera de la bandeja de papel hacia el exterior.*

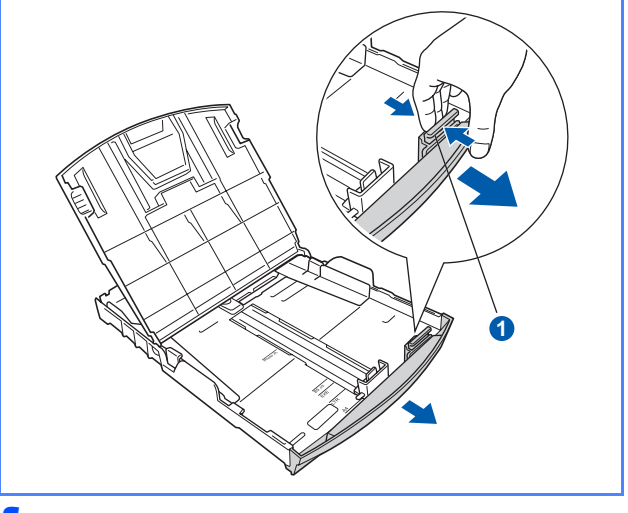

f Ajuste cuidadosamente las guías laterales de papel con las dos manos. Compruebe que las guías del papel toquen los bordes del papel.

Cierre la cubierta de la bandeja de salida del  $p$ apel  $\bigcirc$ .

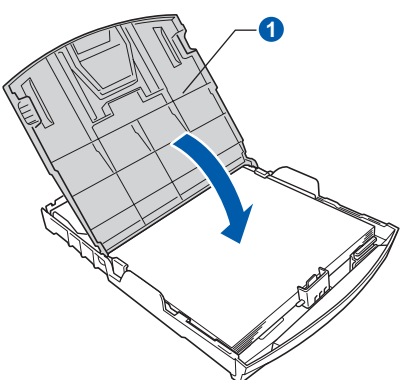

**h** *Lentamente*, coloque con firmeza la bandeja de papel en el equipo.

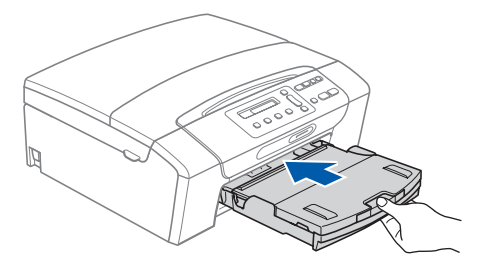

i Mientras mantiene la bandeja de papel en su sitio, extraiga el soporte del papel  $\bigcirc$  hasta que éste quede ajustado y, a continuación, despliegue la aleta de soporte del papel 2.

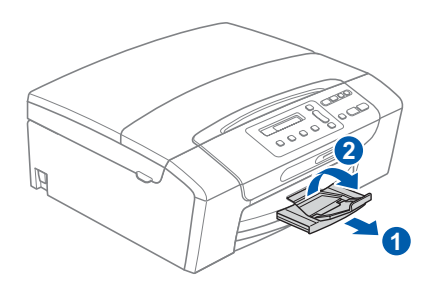

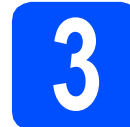

# **3 Conexión del cable de alimentación**

#### **IMPORTANTE**

**NO conecte todavía el cable USB (si está utilizando un cable USB).**

**a** Conecte el cable de alimentación.

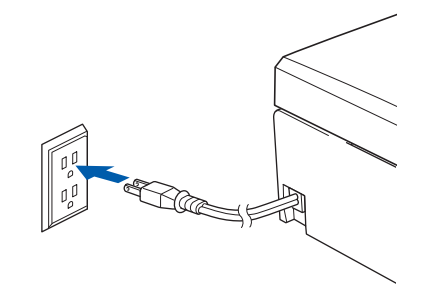

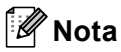

*El LED de advertencia del panel de control permanecerá encendido hasta que haya instalado los cartuchos de tinta.*

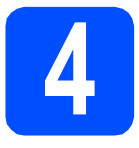

# **4 Instalación de los cartuchos de tinta**

### **A** AVISO

Si le entra tinta en los ojos, láveselos con agua inmediatamente y consulte a un médico si se le irritan.

a Asegúrese de que el equipo está encendido. En la pantalla LCD aparecerá el texto:

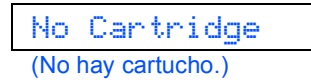

**b** Abra la cubierta del cartucho de tinta **0**.

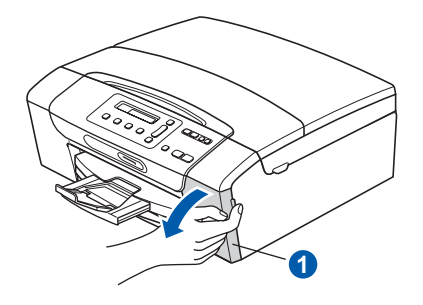

 $\mathbf C$  Extraiga la pieza de protección de color verde  $\mathbf 0$ .

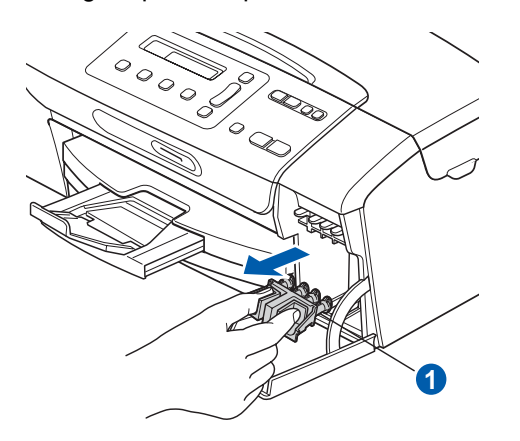

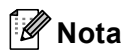

*No se deshaga de la pieza de protección de color verde. La necesitará en caso de que transporte el equipo.*

**d** Desempaque el cartucho de tinta.

e Gire el mando verde de la cubierta amarilla de protección en el sentido de las agujas del reloj hasta que haga clic para liberar el cierre hermético, a continuación, extraiga la  $cubic<sub>th</sub>$ 

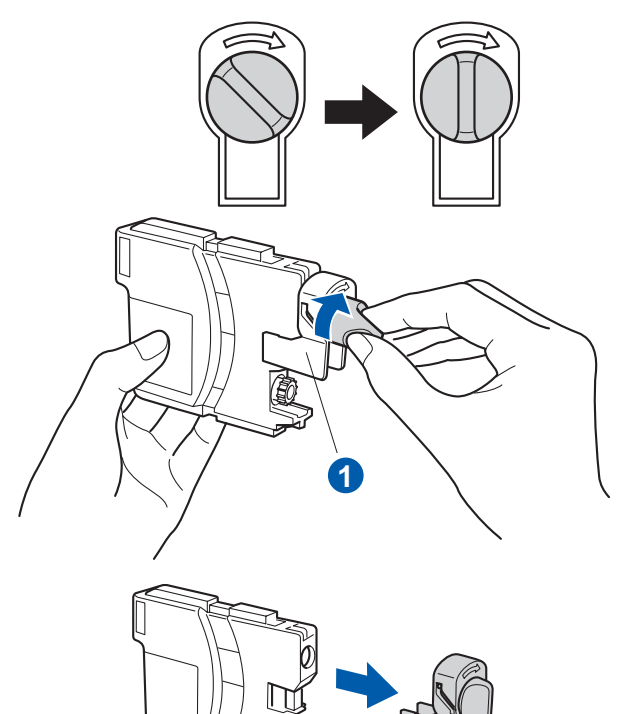

f Compruebe que el color de la palanca **O** coincida con el color del cartucho 2, como se indica en el diagrama siguiente.

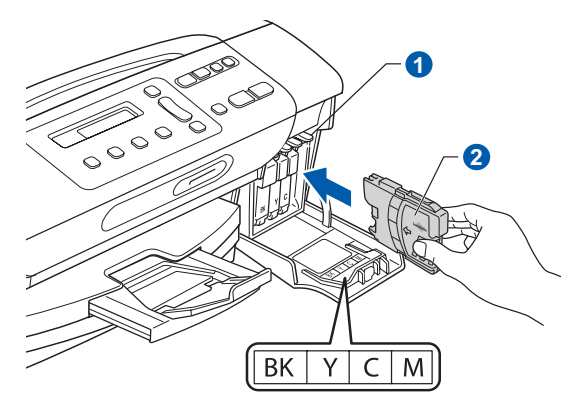

- 
- **g** Instale cada cartucho de tinta en la dirección de la flecha que aparece en la etiqueta.

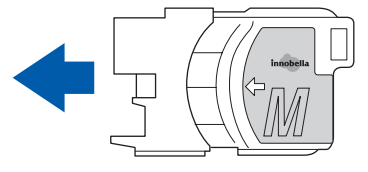

**h** Empuje suavemente el cartucho de tinta hasta que haga clic. Una vez instalados los cartuchos de tinta, cierre la cubierta del cartucho de tinta.

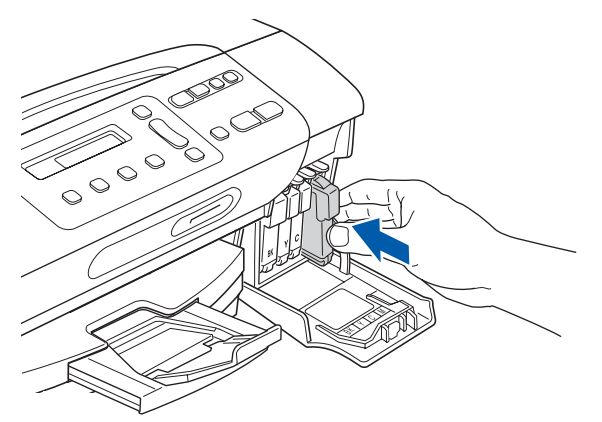

#### **Nota**

*El equipo preparará el sistema de tubos de tinta para la impresión. Este proceso tardará aproximadamente unos minutos. No apague el equipo.*

#### *IMPORTANTE*

- **NO extraiga los cartuchos de tinta si no los va a cambiar. Si lo hace, puede reducir la cantidad de tinta disponible y el equipo no sabrá cuánta tinta queda en el cartucho.**
- **NO agite los cartuchos de tinta. Si se mancha la piel o la ropa con la tinta, lávese de inmediato con jabón o detergente.**
- **NO introduzca ni retire los cartuchos repetidamente. De lo contrario, la tinta podría derramarse fuera del cartucho.**
- **Si mezcla los colores instalando un cartucho de tinta en la posición incorrecta, limpie el cabezal de impresión varias veces, después de corregir la instalación del cartucho. (Consulte** *Limpieza del cabezal de impresión* **en el** *apéndice B* **de la** *Guía del usuario***).**
- **Una vez abierto el cartucho de tinta, instálelo en el equipo y utilícelo como máximo durante seis meses a partir de la fecha de instalación. Utilice exclusivamente cartuchos de tinta cerrados hasta la fecha de caducidad indicada en el embalaje.**
- **NO desmonte o fuerce el cartucho de tinta, de lo contrario puede provocar que la tinta se salga del cartucho.**
- **Brother recomienda encarecidamente que no se rellenen los cartuchos de tinta suministrados con el equipo. Se recomienda también que se sigan utilizando solamente cartuchos de tinta de repuesto genuinos de la marca Brother. Usar o intentar usar tinta o cartuchos de tinta potencialmente incompatibles en el equipo Brother puede provocar daños en el equipo y generar una baja calidad de impresión. Nuestra garantía no cubre ningún problema provocado por el uso de tinta y/o de cartuchos de tinta de terceros no autorizados. Para proteger su inversión y obtener un rendimiento excelente del equipo Brother, se recomienda encarecidamente el uso de consumibles originales de Brother.**

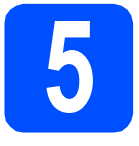

# **5 Comprobación de la calidad de impresión**

**a** Cuando el proceso de preparación finaliza, la pantalla LCD muestra el mensaje

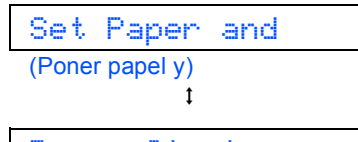

Press Start (Pulse Start)

Pulse **Color Start**.

<span id="page-5-0"></span>**b** Compruebe la calidad de los cuatro bloques de color  $\bigcirc$  en la hoja. (negro/amarillo/cian/magenta)

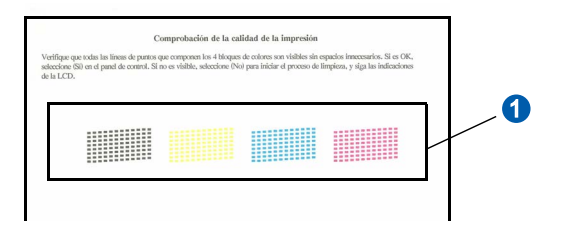

C Si todas las líneas están claras y visibles, pulse  $\triangle$  (Yes (Sí)) para finalizar la comprobación de la calidad y vaya al paso [6](#page-6-0).

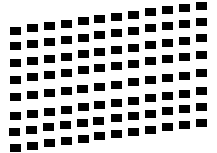

Si observa que faltan líneas cortas, pulse  $\blacktriangledown$  $\blacktriangledown$  $\blacktriangledown$  (No) y vaya al paso **d**.

Baja calidad

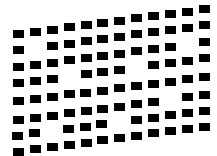

<span id="page-5-1"></span>**d** En la pantalla LCD se le preguntará si la calidad de impresión es correcta para negro y color. Pulse  $\triangle$  (Yes (Sí)) o  $\nabla$  (No).

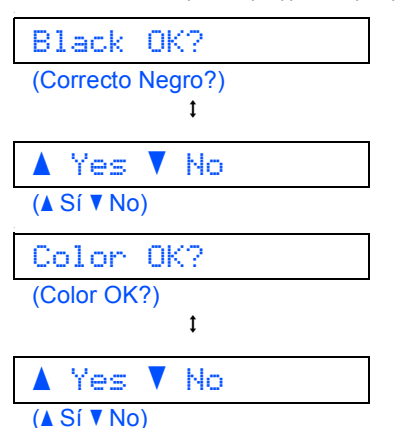

Después de pulsar  $\triangle$  (Yes (Sí)) o  $\nabla$  (No) para negro y color, la pantalla LCD muestra:

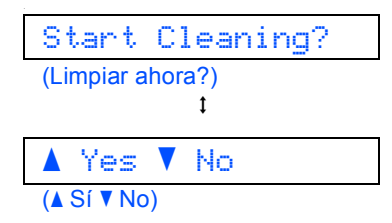

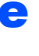

**e** Pulse  $\triangle$  (Yes (Sí)) y, a continuación, el equipo comenzará a limpiar los colores.

f Una vez concluida la limpieza, pulse **Color Start**. El equipo comenzará a imprimir de nuevo la hoja de comprobación de la Correcta calidad de impresión. Vuelva al paso **[b](#page-5-0)**.

<span id="page-6-0"></span>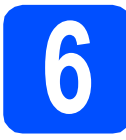

# **6 Seleccione el idioma (si es necesario)**

a Pulse **Menu**.

- **D** Pulse  $\triangle$  o  $\triangledown$  para seleccionar 0.Initial Setup (0.Conf.inicial). Pulse **OK**.
- **C** Pulse  $\triangle$  o  $\nabla$  para seleccionar 0.Local Language (0.Sel. lenguaje). Pulse **OK**.
- **d** Pulse  $\triangle$  o  $\nabla$  para seleccionar el idioma. Pulse **OK**.
- e Pulse **Stop/Exit**.

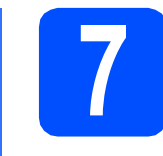

# **7 Configuración del contraste de la pantalla LCD (si es necesario)**

Si tiene dificultades para leer la pantalla LCD desde su posición, pruebe cambiando la configuración de contraste.

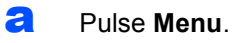

- **b** Pulse  $\triangle$  o  $\triangledown$  para seleccionar 0.Conf.inicial. Pulse **OK**.
- **C** Pulse  $\triangle$  o  $\nabla$  para seleccionar 2.Contraste LCD. Pulse **OK**.
- d Pulse **a** o **b** para seleccionar Oscur o Claro.

Contraste:Oscur

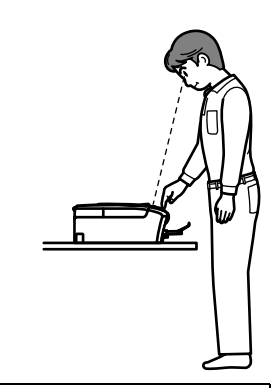

Contraste:Claro

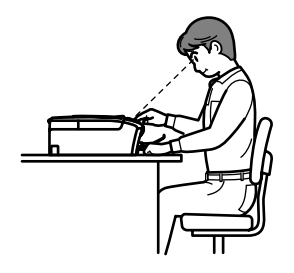

e Pulse **OK**.

f Pulse **Stop/Exit**.

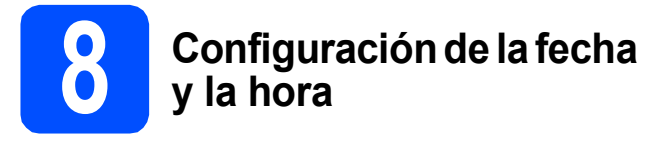

Al configurar la fecha y la hora, el equipo puede limpiar el cabezal de impresión periódicamente y mantener una calidad de impresión óptima. También, permite que el equipo asigne un nombre a los archivos creados mediante la función de escanear a soporte.

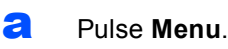

- **b** Pulse  $\triangle$  o  $\triangledown$  para seleccionar 0.Conf.inicial. Pulse **OK**.
- **C** Pulse  $\triangle$  o **v** para seleccionar 1.Fecha y hora. Pulse **OK**.
- $\overline{c}$  Pulse  $\overline{a}$  o  $\overline{v}$  repetidamente para introducir los dos últimos dígitos del año y, a continuación, pulse **OK**.

#### Año:2009

(Por ejemplo, introduzca 0 9 para 2009).

**e** Pulse  $\triangle$  o  $\nabla$  para introducir los dos dígitos del mes y, a continuación, pulse **OK**.

#### Mes:03

(Por ejemplo, introduzca 0 3 para marzo).

**f** Pulse  $\triangle$  o  $\triangledown$  para introducir dos dígitos para el día y, a continuación, pulse **OK**.

#### Día:01

(Por ejemplo, introduzca 0 1 para el primer día del mes).

**Q** Pulse  $\triangle$  o  $\nabla$  para introducir los dos dígitos para la hora en formato de 24 horas y, a continuación, pulse **OK**.

#### Hora:15:00

(Por ejemplo, introduzca 1 5 para 3:00 p.m.).

**h** Pulse **A** o **v** para introducir los dos dígitos para los minutos y, a continuación, pulse **OK**.

#### Hora:15:25

(Por ejemplo, introduzca 2 5 para las 3:25 p.m.).

Pulse Stop/Exit.

#### **Nota**

*Es posible aumentar o disminuir rápidamente el número si mantiene pulsado* a *o* b*.*

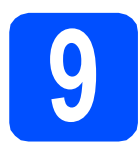

# **9 Selección del tipo de conexión**

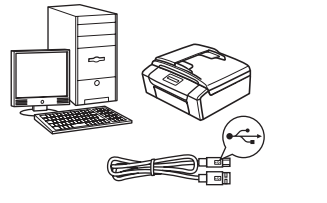

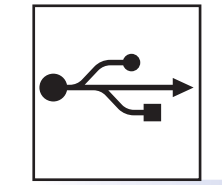

# **Si dispone de un cable de interfaz USB**

Windows®, vaya a la [página 10](#page-9-0) Macintosh, vaya a la [página 14](#page-13-0)

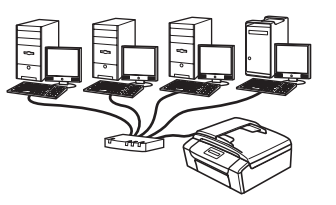

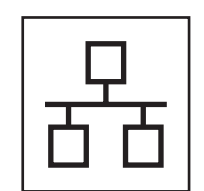

# **Si dispone de una red cableada**

Windows®, vaya a la [página 17](#page-16-0) Macintosh, vaya a la [página 22](#page-21-0)

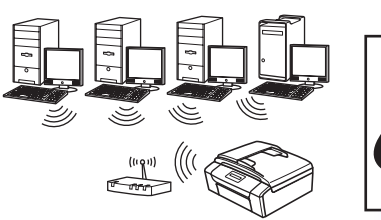

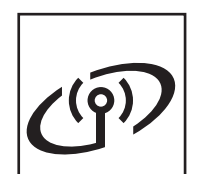

# **Si dispone de una red inalámbrica**

Windows® y Macintosh, vaya a la [página 25](#page-24-0)

# <span id="page-9-0"></span>**Para usuarios de interfaz USB (Windows® 2000 Professional/XP/XP Professional x64 Edition/ Windows Vista®)**

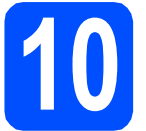

# **10 Antes de realizar la instalación**

**a** Asegúrese de que el ordenador está encendido y de que ha iniciado sesión con derechos de administrador.

#### **IMPORTANTE**

- **NO conecte el cable USB todavía.**
- **Si hay algún programa en ejecución, ciérrelo.**
- **Asegúrese de que no se han introducido tarjetas de memoria en el equipo.**
- **Las pantallas pueden variar en función del sistema operativo que utilice.**
- **El CD-ROM suministrado incluye ScanSoft™ PaperPort™ 11SE. Este software es compatible solamente con Windows® 2000 (SP4 o superior), XP (SP2 o superior); XP Professional x64 Edition y Windows Vista®. Actualice el Service Pack de Windows® con la versión más actual antes de instalar MFL-Pro Suite.**

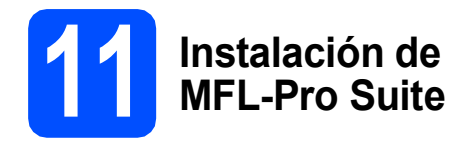

**a** Introduzca el CD-ROM suministrado en la unidad de CD-ROM. Si aparece la pantalla Nombre del modelo, seleccione el equipo. Si aparece la pantalla Idioma, haga clic en el idioma de su preferencia.

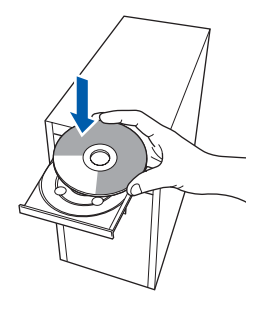

# **Nota**

*Si la pantalla de Brother no aparece automáticamente, vaya a Mi PC (Equipo), haga doble clic en el icono del CD-ROM y, a continuación, haga doble clic en start.exe.*

<span id="page-9-1"></span>**D** De este modo, se abrirá el menú superior del CD-ROM. Haga clic en **Instalación MFL-Pro Suite**.

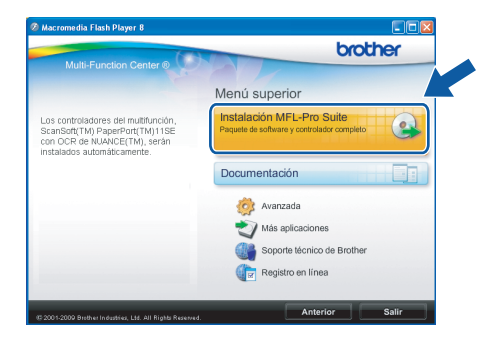

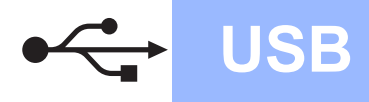

### **Nota**

*• Si aparece esta pantalla, haga clic en Aceptar y reinicie el ordenador.*

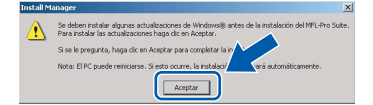

- *Si la instalación no continúa automáticamente, abra el menú principal otra vez. Para ello, extraiga y vuelva a introducir el CD-ROM o haga doble clic en el programa start.exe que se encuentra en el directorio raíz y continúe a partir del paso* [b](#page-9-1) *para instalar MFL-Pro Suite.*
- *En Windows Vista®, cuando aparezca la pantalla Control de cuentas de usuario, haga clic en Permitir.*

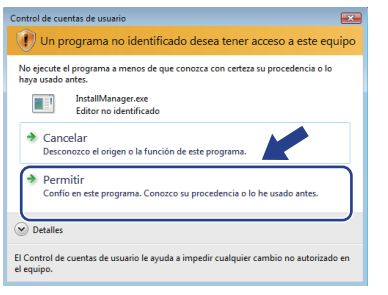

c Cuando aparezca la ventana **Contrato de licencia** de ScanSoft**™** PaperPort**™** 11SE, haga clic en **Sí** si está de acuerdo con dicho **Contrato de licencia** de software.

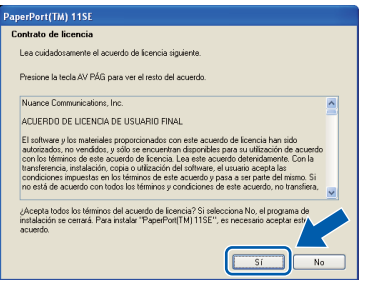

- d La instalación de ScanSoft™ PaperPort™ 11SE se iniciará automáticamente y, a continuación, se realizará la instalación de MFL-Pro Suite.
- e Cuando aparezca la ventana del **Contrato de licencia** del software MFL-Pro Suite, haga clic en **Sí** si está de acuerdo con dicho **Contrato de licencia** del software.

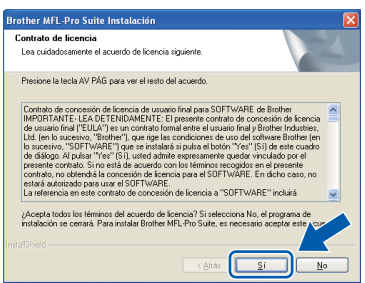

f Seleccione **Conexión Local** y, a continuación, haga clic en **Siguiente**. La instalación continúa.

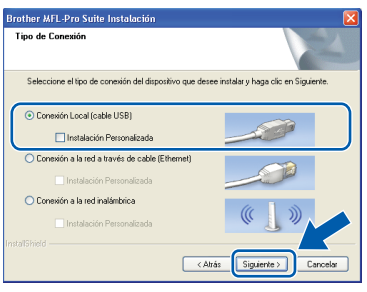

**g** Cuando aparezca esta pantalla, vaya al siguiente paso.

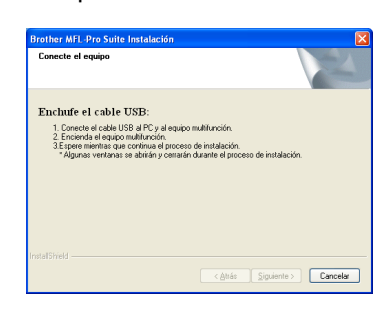

**Windows** Windows® Macintosh **Macintosh USB**

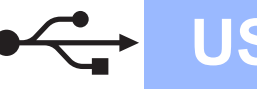

# **Windows USB ®**

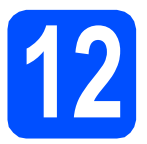

# **12 Conecte el cable USB**

#### **IMPORTANTE**

- **NO conecte el equipo a un puerto USB de un teclado o un hub USB sin alimentación eléctrica.**
- **Conecte el equipo directamente al ordenador.**
- **a** Con las dos manos, utilice las lengüetas de plástico de ambos lados del equipo para levantar la cubierta del escáner hasta que quede inmovilizada firmemente en la posición abierta.

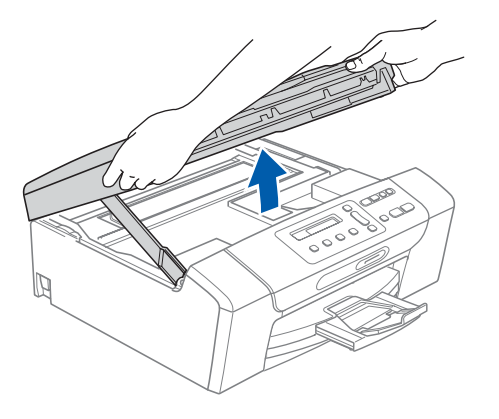

**b** Conecte el cable USB a la conexión USB marcada con un símbolo . Encontrará la entrada USB derecha en el interior del equipo, como se muestra a continuación.

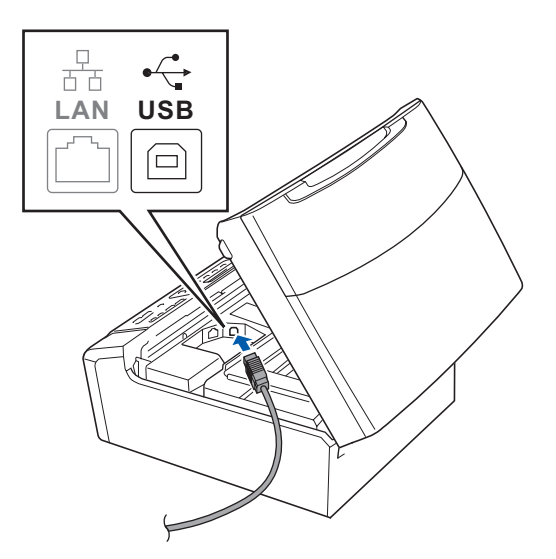

C Coloque con cuidado el cable USB a través de la ranura hasta que salga por la parte posterior del equipo, como se muestra a continuación, y conecte el cable al ordenador.

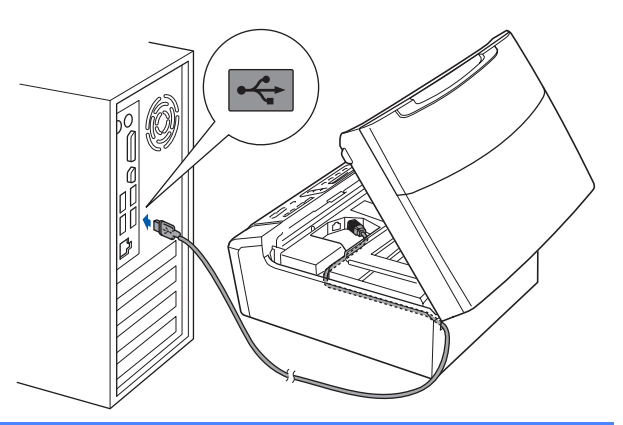

#### **IMPORTANTE**

**Compruebe que el cable no obstaculice el cierre de la cubierta, ya que se puede producir un error.**

d Levante la cubierta para liberar el seguro  $in$ movilizador $\bullet$ . Empuje suavemente el soporte de la cubierta del escáner hacia abajo <sup>2</sup> y cierre la cubierta del escáner 3.

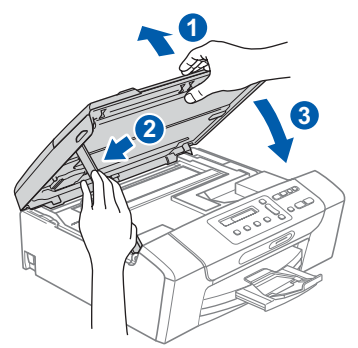

e La instalación continuará automáticamente. Las pantallas de instalación aparecen una tras otra.

#### *IMPORTANTE*

**NO cancele ninguna pantalla durante la instalación. Todas las pantallas tardarán unos segundos en aparecer.**

f Cuando aparezca la pantalla **Registro en línea**, seleccione las opciones que desee y siga las instrucciones que irán apareciendo en pantalla. Una vez que haya completado el proceso de registro, cierre el explorador para volver a esta ventana. A continuación, haga clic en **Siguiente**.

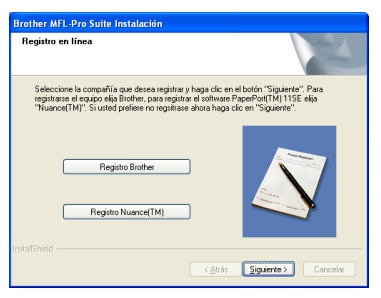

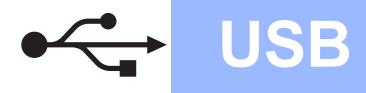

# **Windows**<sup>®</sup>

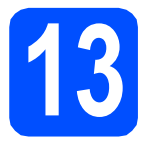

# **13 Finalización y reinicio**

**a** Haga clic en **Finalizar** para reiniciar el ordenador.

Tras reiniciar el ordenador, deberá iniciar sesión con derechos de administrador.

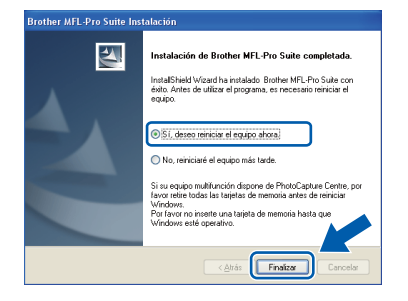

## **Nota**

*Si aparece algún mensaje de error durante la instalación de software, ejecute Diagnóstico de la Instalación ubicado en Inicio/Todos los programas/Brother/DCP-XXXX (DCP-XXXX es el nombre del modelo).*

**b** Seleccione la configuración de actualización del firmware y haga clic en **Aceptar**.

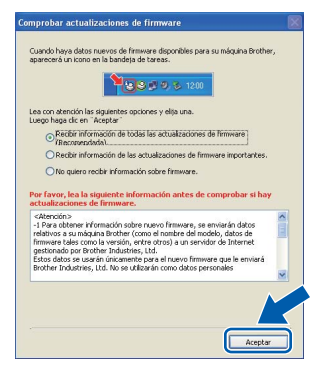

**Nota**

*Es necesario tener acceso a Internet para actualizar el firmware.*

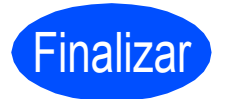

Finalizar **Así, concluye el proceso de instalación.**

#### **Vaya a**

**Pase a Instalación de aplicaciones opcionales en la [página 37](#page-36-0).**

### **Nota**

*XML Paper Specification Printer Driver XML Paper Specification Printer Driver es el controlador más apropiado cuando imprime a partir de las aplicaciones que utilizan los documentos de XML Paper Specification. Descargue la última versión del controlador accediendo al Brother Solutions Center en [http://solutions.brother.com/.](http://solutions.brother.com/)*

# <span id="page-13-0"></span>**Para usuarios de interfaz USB (Mac OS X 10.3.9 o superior)**

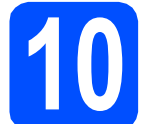

## **10 Antes de realizar la instalación**

a Asegúrese de que el equipo está conectado a la corriente y de que el equipo Macintosh está encendido. Debe iniciar sesión con derechos de administrador.

#### **IMPORTANTE**

- **Para obtener los controladores más actualizados e información sobre el sistema Mac OS X que utiliza, visite [http://solutions.brother.com/.](http://solutions.brother.com/)**
- **Los usuarios de Mac OS X 10.3.0 a 10.3.8 deben realizar la actualización a Mac OS X 10.3.9 o superior.**
- **Asegúrese de que no se han introducido tarjetas de memoria en el equipo.**

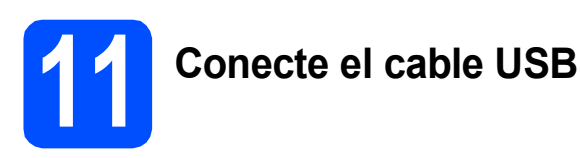

#### **IMPORTANTE**

- **NO conecte el equipo a un puerto USB de un teclado o un hub USB sin alimentación eléctrica.**
- **Conecte el equipo directamente al Macintosh.**
- **a** Con las dos manos, utilice las lengüetas de plástico de ambos lados del equipo para levantar la cubierta del escáner hasta que quede inmovilizada firmemente en la posición abierta.

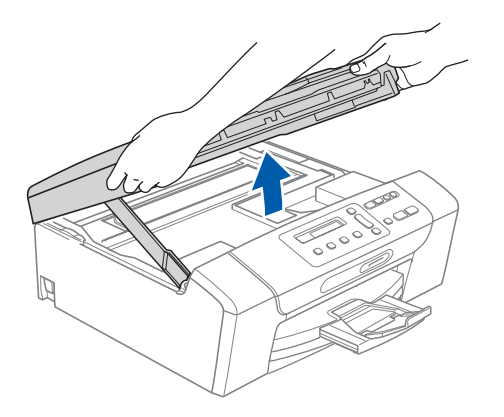

**b** Conecte el cable USB a la conexión USB marcada con el símbolo  $\leftarrow$ . Encontrará la entrada USB derecha en el interior del equipo, como se muestra a continuación.

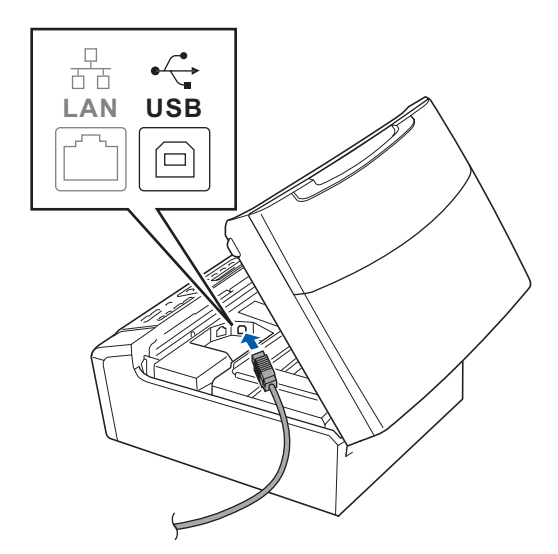

C Coloque con cuidado el cable USB a través de la ranura hasta que salga por la parte posterior del equipo, como se muestra a continuación, y conecte el cable al Macintosh.

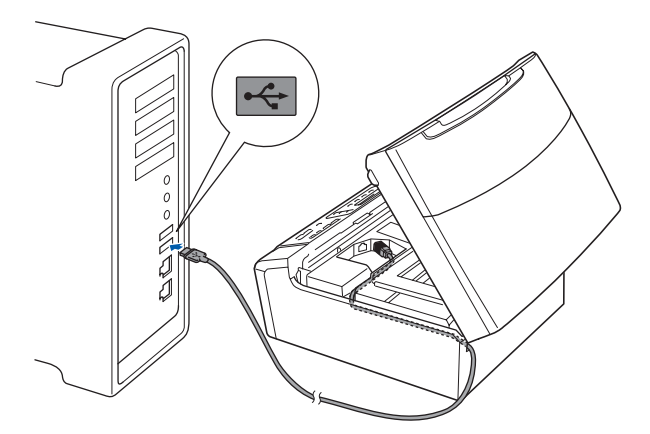

#### **IMPORTANTE**

**Compruebe que el cable no obstaculice el cierre de la cubierta, ya que se puede producir un error.**

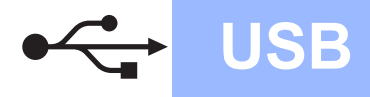

# USB **Macintosh**

**d** Levante la cubierta para liberar el seguro  $in$ movilizador $\bigcirc$ .

Empuje suavemente el soporte de la cubierta del escáner hacia abajo 2 y cierre la cubierta del escáner 3.

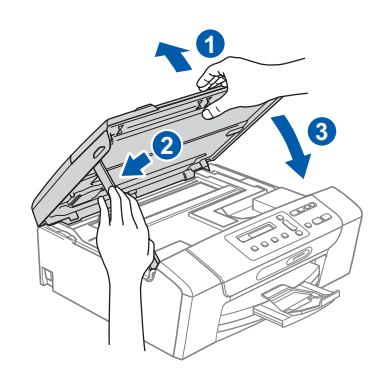

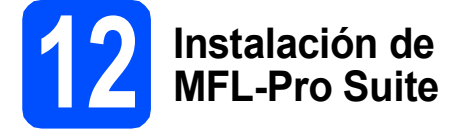

a Introduzca el CD-ROM adjunto en la unidad CD-ROM.

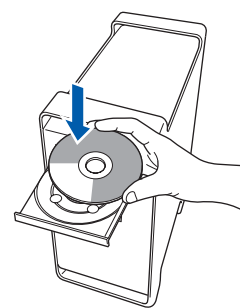

**b** Haga doble clic en el icono Start Here OSX para iniciar la instalación.

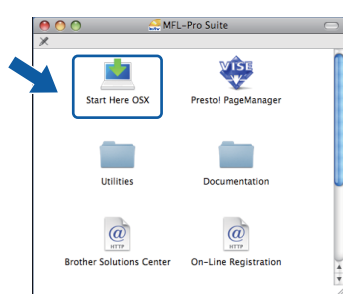

c Seleccione **Conexión Local** y, a continuación, haga clic en **Siguiente**. Siga las instrucciones que irán apareciendo en pantalla.

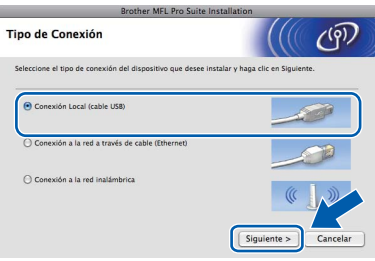

- d Espere unos segundos a que el software se instale. Una vez instalado, haga clic en **Reiniciar** para finalizar la instalación del software.
- e El software de Brother buscará el dispositivo de Brother.
- f Seleccione el equipo de la lista y, a continuación, haga clic en **OK**.

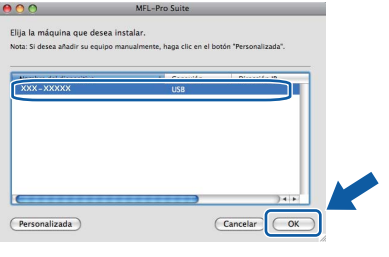

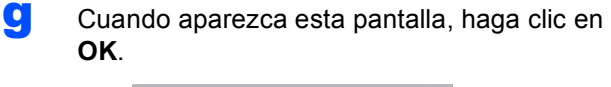

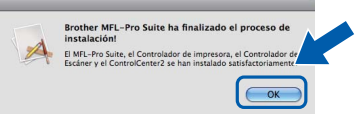

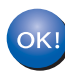

**La instalación de MFL-Pro Suite ha concluido. Vaya al paso** [13](#page-15-0) **en la [página 16](#page-15-1).**

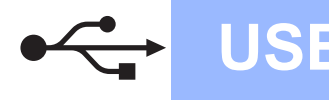

<span id="page-15-1"></span><span id="page-15-0"></span>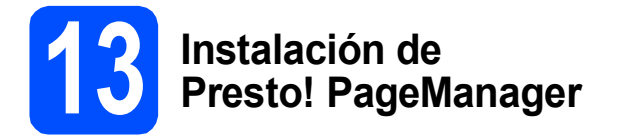

Cuando se instale Presto! PageManager, Brother ControlCenter2 dispondrá de la capacidad de OCR. Con Presto! PageManager podrá escanear, compartir y organizar fácilmente fotografías y documentos.

a Haga doble clic en el icono **Presto! PageManager** y siga las instrucciones que irán apareciendo en pantalla.

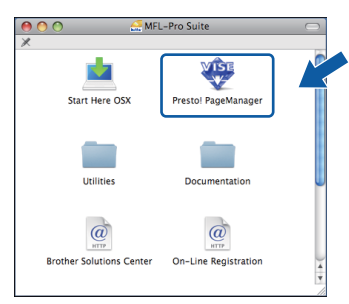

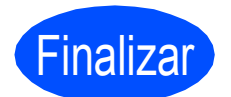

Finalizar **Así, concluye el proceso de instalación.**

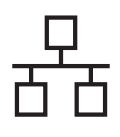

# <span id="page-16-0"></span>**Para usuarios de interfaz de red cableada (Windows® 2000 Professional/XP/XP Professional x64 Edition/ Windows Vista®)**

<span id="page-16-3"></span><span id="page-16-1"></span>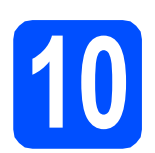

# **10 Antes de realizar la instalación**

<span id="page-16-2"></span>a Asegúrese de que el ordenador está encendido y de que ha iniciado sesión con derechos de administrador.

#### **IMPORTANTE**

- **Si hay algún programa en ejecución, ciérrelo.**
- **Asegúrese de que no se han introducido tarjetas de memoria en el equipo.**
- **Las pantallas pueden variar en función del sistema operativo que utilice.**
- **El CD-ROM suministrado incluye ScanSoft™ PaperPort™ 11SE. Este software es compatible solamente con Windows**® **2000 (SP4 o superior), XP (SP2 o superior), XP Professional x64 Edition y Windows Vista®. Actualice el Service Pack de Windows**® **con la versión más actual antes de instalar MFL-Pro Suite.**

# **IMPORTANTE**

**Durante la instalación, desactive cualquier software cortafuegos personal o firewall (distinto del cortafuegos o firewall de Windows®) y aplicaciones de protección contra virus o espionaje que esté utilizando.**

# **11 Conexión del cable de red**

**a** Con las dos manos, utilice las lengüetas de plástico de ambos lados del equipo para levantar la cubierta del escáner hasta que quede inmovilizada firmemente en la posición abierta.

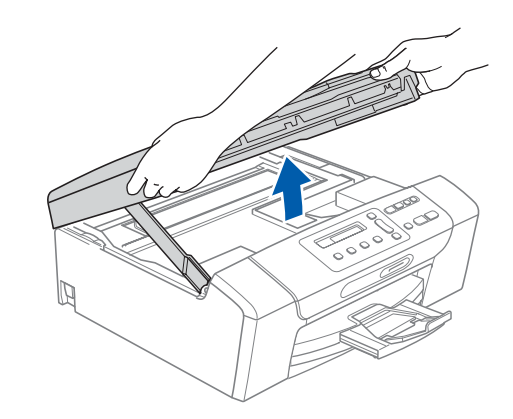

**b** Conecte el cable de red a la conexión LAN marcada con el símbolo  $\frac{P}{R}$ . Encontrará la entrada LAN a la izquierda en el interior del equipo, como se muestra en la ilustración.

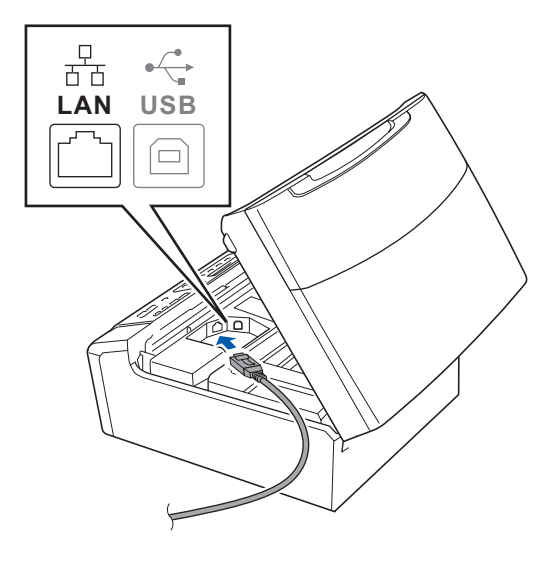

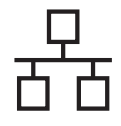

# Red cableada **Windows**<sup>®</sup>

C Coloque con cuidado el cable USB a través de la ranura hasta que salga por la parte posterior del equipo. A continuación, conecte el cable a la red.

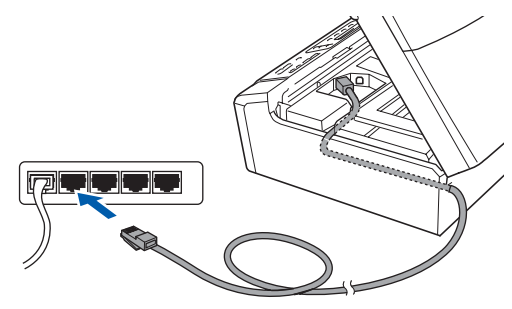

## **Nota**

*Si se utilizan ambos cables, USB y LAN, introdúzcalos en la ranura uno encima del otro.*

#### **IMPORTANTE**

**Compruebe que el cable no obstaculice el cierre de la cubierta, ya que se puede producir un error.**

d Levante la cubierta para liberar el seguro  $in$ movilizador $\bigcirc$ .

Empuje suavemente el soporte de la cubierta del escáner hacia abajo 2 y cierre la cubierta del escáner 3.

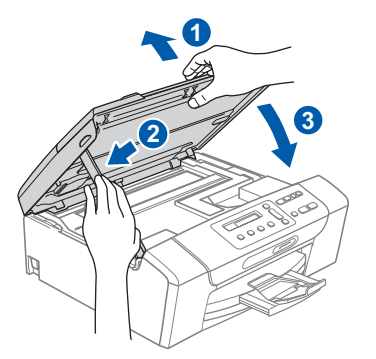

#### **IMPORTANTE**

**Si previamente ha configurado una red inalámbrica en el equipo y, a continuación, desea configurar una red cableada, deberá comprobar que el ajuste del equipo** I/F red **está configurado en** LAN cableada**. La interfaz de red inalámbrica se desactivará con esta configuración.** 

**En el equipo, pulse Menu.**

**Pulse a o b para seleccionar** 3.Red **y pulse OK.**

**Pulse a o b para seleccionar** 3.I/F red **y pulse OK.**

**Pulse a o b para seleccionar** LAN cableada **y pulse OK.**

**Pulse Stop/Exit.**

# <span id="page-17-2"></span><span id="page-17-1"></span>**12 Instalación de MFL-Pro Suite**

a Introduzca el CD-ROM adjunto en la unidad CD-ROM. Si aparece la pantalla Nombre del modelo, seleccione el equipo. Si aparece la pantalla Idioma, haga clic en el idioma de su preferencia.

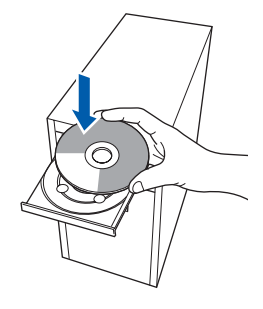

### **Nota**

*Si la pantalla de Brother no aparece automáticamente, vaya a Mi PC (Equipo), haga doble clic en el icono del CD-ROM y, a continuación, haga doble clic en start.exe.*

<span id="page-17-0"></span>**b** De este modo, se abrirá el menú superior del CD-ROM. Haga clic en **Instalación MFL-Pro Suite**.

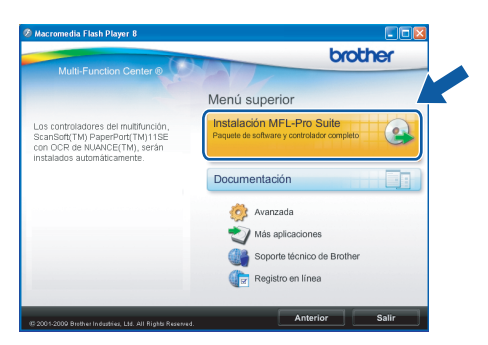

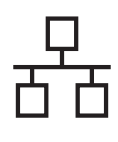

# Red cableada **Windows**<sup>®</sup>

## **Nota**

*• Si aparece esta pantalla, haga clic en Aceptar y reinicie el ordenador.*

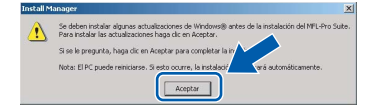

- *Si la instalación no continúa automáticamente, abra el menú principal otra vez. Para ello, extraiga y vuelva a introducir el CD-ROM o haga doble clic en el programa start.exe que se encuentra en el directorio raíz y continúe a partir del paso* [b](#page-17-0) *para instalar MFL-Pro Suite.*
- *En Windows Vista®, cuando aparezca la pantalla Control de cuentas de usuario, haga clic en Permitir.*

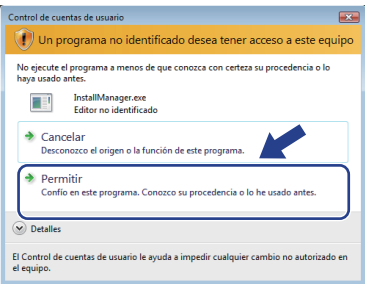

c Cuando aparezca la ventana **Contrato de licencia** de ScanSoft**™** PaperPort**™** 11SE, haga clic en **Sí** si está de acuerdo con dicho **Contrato de licencia** de software.

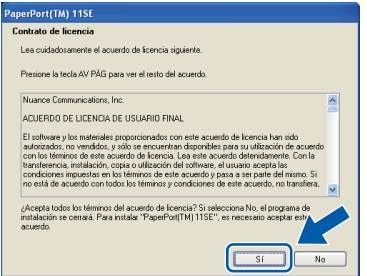

- d La instalación de ScanSoft™ PaperPort™ 11SE se iniciará automáticamente y, a continuación, se realizará la instalación de MFL-Pro Suite.
- e Cuando aparezca la ventana del **Contrato de licencia** del software MFL-Pro Suite, haga clic en **Sí** si está de acuerdo con dicho **Contrato de licencia** del software.

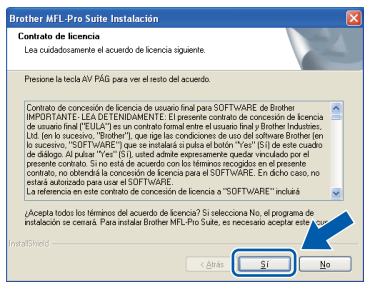

f Seleccione **Conexión <sup>a</sup> la red a través de cable** y, a continuación, haga clic en **Siguiente**.

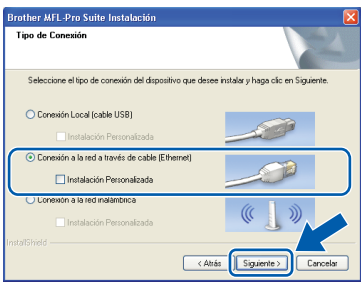

**g** Para los usuarios de Windows<sup>®</sup> XP SP2 o superior/XP Professional x64 Edition/Windows Vista®, cuando se muestre esta pantalla, seleccione **Cambie la configuración de puertos del cortafuegos para permitir la conexión en red y continúe con la instalación. (Recomendado)** y haga clic en **Siguiente**.

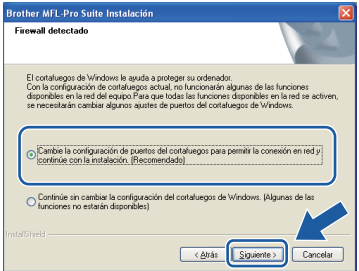

Si está utilizando un software cortafuegos personal o firewall distinto del cortafuegos personal o firewall de Windows® o éste está desactivado, aparecerá esta pantalla.

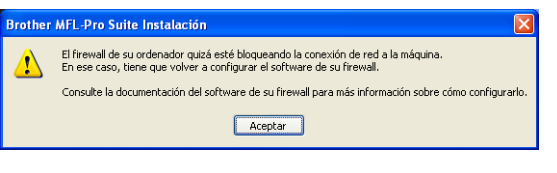

Consulte las instrucciones proporcionadas con el software de firewall para obtener

información sobre cómo agregar los siguientes puertos de red.

- Para el escaneado en red, agregue el puerto UDP 54925.
- Si sigue teniendo problemas con la conexión de red, agregue el puerto UDP 137.

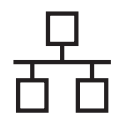

# Red cableada **Windows**<sup>®</sup>

# **Nota**

*• Si hay varios equipos conectados a la red, seleccione el equipo de la lista y, a continuación, haga clic en Siguiente. Esta ventana no aparecerá si solamente hay un equipo conectado a la red. Se seleccionará de forma automática.*

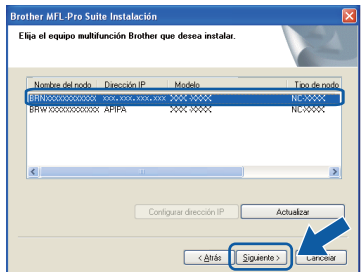

*• Si el equipo no está configurado para su uso en red, aparece la siguiente pantalla.*

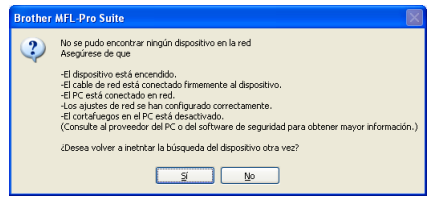

*Confirme los ajustes siguiendo las instrucciones que aparecen en pantalla.*

*• Si la dirección IP del equipo no está configurada para su uso en red, aparece la siguiente pantalla.*

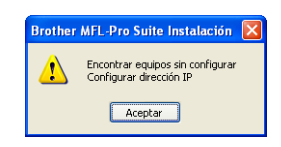

*Haga clic en Aceptar y, a continuación, haga clic en Configurar dirección IP. Escriba una dirección IP para el equipo que sea* 

*adecuada para la red siguiendo las instrucciones en pantalla.*

h La instalación de los controladores de Brother se iniciará automáticamente. Las pantallas de instalación aparecen una tras otra.

#### **IMPORTANTE**

**NO cancele ninguna pantalla durante la instalación. Todas las pantallas tardarán unos segundos en aparecer.**

# **Nota**

*En Windows Vista®, cuando aparezca esta pantalla, haga clic en la casilla de verificación y en Instalar para completar la instalación correctamente.*

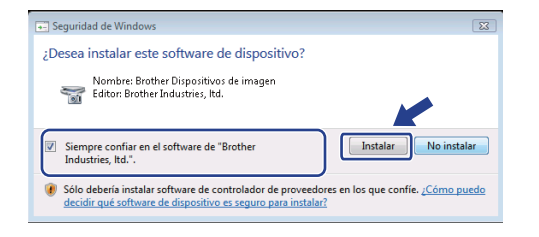

i Cuando aparezca la pantalla **Registro en línea**, seleccione las opciones que desee y siga las instrucciones que irán apareciendo en pantalla. Una vez que haya completado el proceso de registro, cierre el explorador para volver a esta ventana.

A continuación, haga clic en **Siguiente**.

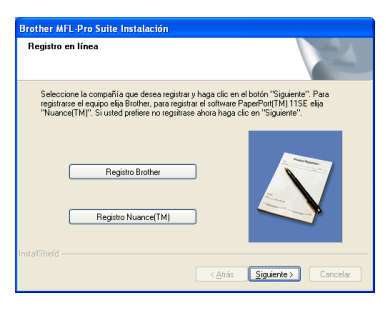

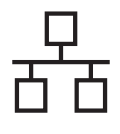

# Red cableada **blue Windows**<sup>®</sup>

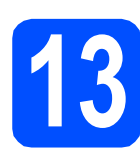

# **13 Finalización y reinicio**

**a** Haga clic en **Finalizar** para reiniciar el ordenador. Tras reiniciar el ordenador, deberá iniciar sesión con derechos de administrador.

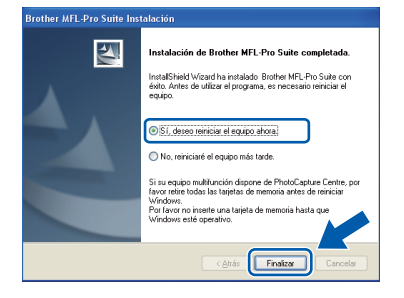

## **Nota**

*Si aparece algún mensaje de error durante la instalación de software, ejecute Diagnóstico de la Instalación ubicado en Inicio/Todos los programas/Brother/DCP-XXXX (DCP-XXXX es el nombre del modelo).*

**b** Seleccione la configuración de actualización del firmware y haga clic en **Aceptar**.

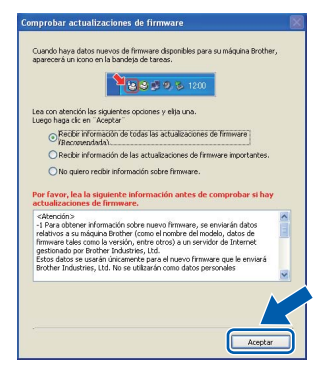

### **Nota**

*Es necesario tener acceso a Internet para actualizar el firmware.*

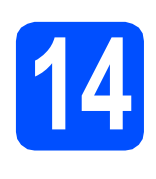

### **14 Instalación de**<br>**14 Instalación de**<br>**Instalactes MFL-Pro Suite en más ordenadores (si es necesario)**

Si desea utilizar el equipo con varios ordenadores en red, instale el software MFL-Pro Suite en cada uno de ellos. Vaya al paso [12](#page-17-1) en la [página 18](#page-17-2). Consulte también el paso [10](#page-16-1)-[a](#page-16-2) en la [página 17](#page-16-3) antes

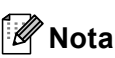

de realizar la instalación.

*La licencia del software MFL-Pro Suite permite la instalación hasta en 2 ordenadores de la red. Si desea instalar MFL-Pro Suite en más ordenadores, puede adquirir contratos de licencia NL-5 (para cinco usuarios) adicionales en el distribuidor autorizado o en el Servicio de atención al cliente de Brother.*

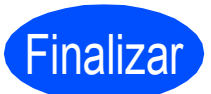

Finalizar **Así, concluye el proceso de instalación.**

#### **Vaya a**

**Pase a Instalación de aplicaciones opcionales en la [página 37](#page-36-0).**

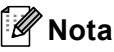

*XML Paper Specification Printer Driver XML Paper Specification Printer Driver es el controlador más apropiado cuando imprime a partir de las aplicaciones que utilizan los documentos de XML Paper Specification. Descargue la última versión del controlador accediendo al Brother Solutions Center en [http://solutions.brother.com/.](http://solutions.brother.com/)*

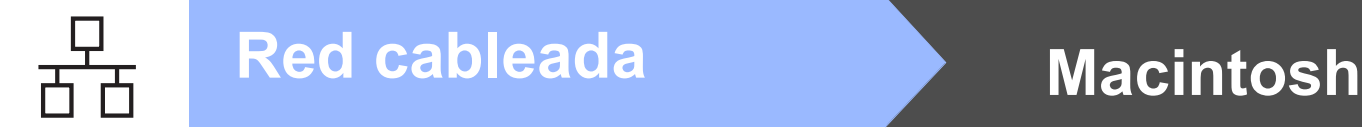

## <span id="page-21-0"></span>**Para usuarios de interfaz de red cableada (Mac OS X 10.3.9 o superior)**

<span id="page-21-3"></span><span id="page-21-1"></span>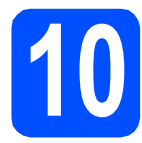

### **10 Antes de realizar la instalación**

<span id="page-21-2"></span>a Asegúrese de que el equipo está conectado a la corriente y de que el equipo Macintosh está encendido. Debe iniciar sesión con derechos de administrador.

#### *IMPORTANTE*

- **Para obtener los controladores más actualizados e información sobre el sistema Mac OS X que utiliza, visite [http://solutions.brother.com/.](http://solutions.brother.com/)**
- **Los usuarios de Mac OS X 10.3.0 a 10.3.8 deben realizar la actualización a Mac OS X 10.3.9 o superior.**
- **Asegúrese de que no se han introducido tarjetas de memoria en el equipo.**
- **Si previamente ha configurado una red inalámbrica en el equipo y, a continuación, desea configurar una red cableada, deberá comprobar que el ajuste del equipo**  I/F red **está configurado en**  LAN cableada**. La interfaz de red inalámbrica se desactivará con esta configuración. En el equipo, pulse Menu. Pulse a o b para seleccionar** 3.Red **y pulse OK. Pulse a o b para seleccionar** 3.I/F red **y pulse OK. Pulse a o b para seleccionar** LAN cableada **y pulse OK. Pulse Stop/Exit.**

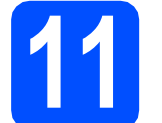

## **11 Conexión del cable de red**

**a** Con las dos manos, utilice las lengüetas de plástico de ambos lados del equipo para levantar la cubierta del escáner hasta que quede inmovilizada firmemente en la posición abierta.

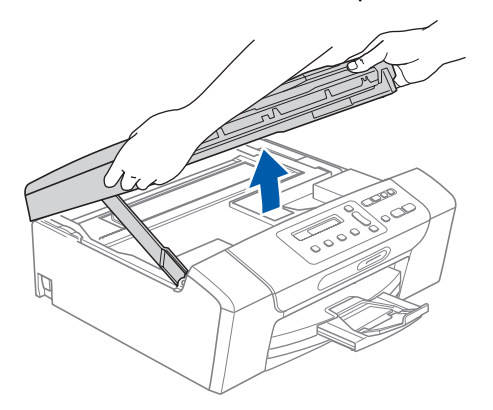

**b** Conecte el cable de red a la conexión LAN marcada con el símbolo  $\frac{P}{\sqrt{2}}$ . Encontrará la entrada LAN a la izquierda en el interior del equipo, como se muestra en la ilustración.

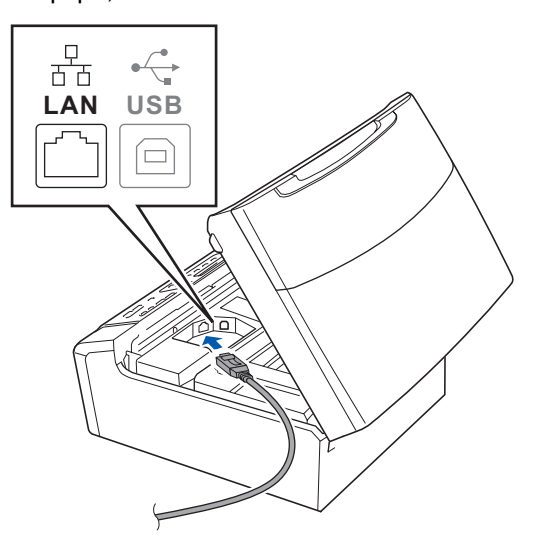

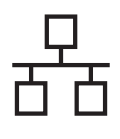

# Red cableada **Macintosh**

C Coloque con cuidado el cable de red a través de la ranura hasta que salga por la parte posterior del equipo. A continuación, conecte el cable a la red.

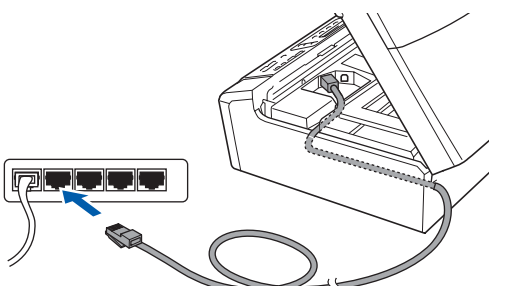

### **IMPORTANTE**

**Compruebe que el cable no obstaculice el cierre de la cubierta, ya que se puede producir un error.**

### **Nota**

*Si se utilizan ambos cables, USB y LAN, introdúzcalos en la ranura uno encima del otro.*

d Levante la cubierta para liberar el seguro  $in$ movilizador $\bigcirc$ . Empuje suavemente el soporte de la cubierta del escáner hacia abajo  $\bullet$  y cierre la cubierta del escáner 3.

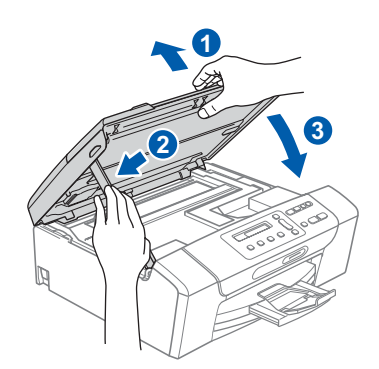

<span id="page-22-1"></span><span id="page-22-0"></span>**12 Instalación de MFL-Pro Suite**

**a** Introduzca el CD-ROM adjunto en la unidad CD-ROM.

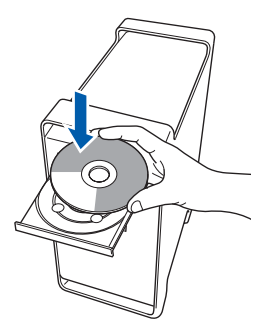

**b** Haga doble clic en el icono Start Here OSX para iniciar la instalación.

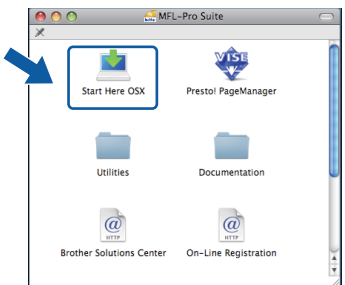

c Seleccione **Conexión a la red a través de cable** y, a continuación, haga clic en **Siguiente**. Siga las instrucciones que irán apareciendo en pantalla.

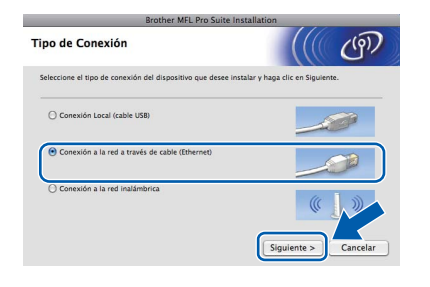

- **d** Espere unos segundos a que el software se instale. Una vez instalado, haga clic en **Reiniciar** para finalizar la instalación del software.
- e El software de Brother buscará el dispositivo de Brother.

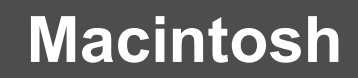

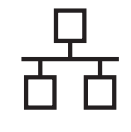

# Red cableada **Macintosh**

Si el equipo está configurado para su uso en red, seleccione el equipo de la lista y, a continuación, haga clic en **OK**.

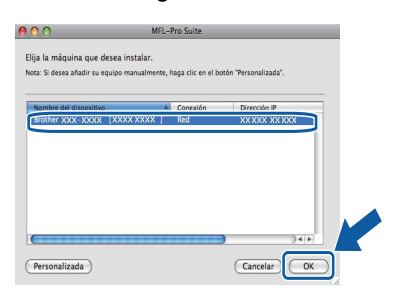

# **Nota**

- *Si el equipo no está configurado para su uso en red, confirme los ajustes de red.*
- *Si aparece esta pantalla, haga clic en OK.*

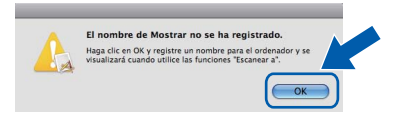

*Especifique un nombre para el equipo Macintosh en Nombre de ordenador con una longitud que no supere los 15 caracteres y haga clic en OK. Vaya al paso* [g](#page-23-0)*.*

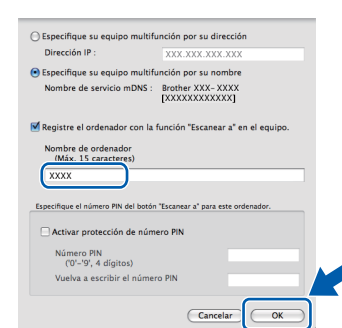

*El nombre especificado aparecerá en la pantalla LCD del equipo al pulsar el botón Scan y seleccionar una opción de escaneado. (Para obtener más información, consulte*  Escaneado en red *en la* Guía del usuario *del*  Software incluida *en el CD-ROM).*

<span id="page-23-0"></span>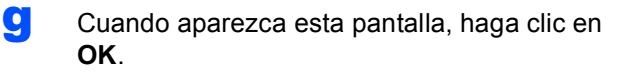

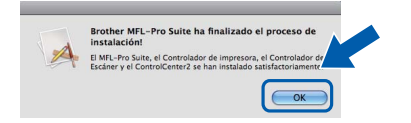

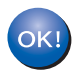

**La instalación de MFL-Pro Suite ha concluido. Vaya al paso** [13](#page-23-1) **en la [página 24.](#page-23-2)**

<span id="page-23-2"></span><span id="page-23-1"></span>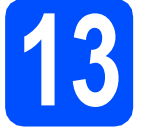

# **13 Instalación de Presto! PageManager**

Una vez instalado Presto! PageManager, Brother ControlCenter2 dispondrá de la capacidad de OCR. Con Presto! PageManager podrá escanear, compartir y organizar fácilmente las fotografías y documentos.

a Haga doble clic en el icono **Presto! PageManager** y siga las instrucciones que irán apareciendo en pantalla.

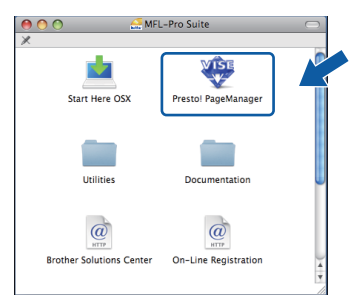

### **14 Instalación de**<br>**14 Instalación de**<br>**Instalactes MFL-Pro Suite en más ordenadores (si es necesario)**

Si desea utilizar el equipo con varios ordenadores en red, instale el software MFL-Pro Suite en cada uno de ellos. Vaya al paso [12](#page-22-0) en la [página 23](#page-22-1). Consulte también el paso [10](#page-21-1)-[a](#page-21-2) en la [página 22](#page-21-3) antes de realizar la instalación.

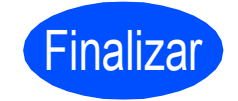

Finalizar **Así, concluye el proceso de instalación.**

# <span id="page-24-0"></span>**Para usuarios de interfaz de red inalámbrica**

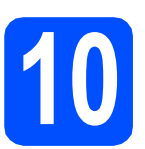

# **10 Antes de empezar**

Primero, **debe** configurar los ajustes de red inalámbrica del equipo para establecer la comunicación con un punto de acceso de red/enrutador. Una vez configurado el equipo para establecer la comunicación con el punto de acceso de red/enrutador, los ordenadores de la red dispondrán de acceso al equipo. Para utilizar el equipo desde estos ordenadores, tendrá que instalar los controladores y el software. Los pasos siguientes le orientarán a través del proceso de configuración e instalación.

Para obtener resultados óptimos de impresión normal diaria de documentos, coloque el equipo Brother lo más cerca posible de un punto de acceso de red/enrutador evitando todo tipo de obstáculos. Los objetos de gran tamaño y las paredes entre los dos dispositivos, así como las interferencias producidas por otros dispositivos electrónicos, pueden influir en la velocidad de transferencia de datos de los documentos.

Por ello, puede que la conexión inalámbrica no sea el método de conexión más apropiado para todos los tipos de documentos y aplicaciones. Si imprime archivos de gran tamaño, como documentos de varias páginas con texto mixto y gráficos de gran tamaño, es recomendable utilizar una red Ethernet con cable para obtener una transferencia de datos más rápida o USB para obtener la máxima velocidad.

Aunque el equipo Brother DCP-375CW se puede usar tanto en una red cableada como en una red inalámbrica, sólo puede emplearse uno de los métodos de conexión cada vez.

#### **IMPORTANTE**

**Si ha configurado previamente los ajustes inalámbricos del equipo, deberá restablecer los ajustes de red (LAN) antes de poder configurar de nuevo los ajustes inalámbricos. En el equipo, pulse Menu. Pulse a o b para seleccionar** 3.Red **y pulse OK. Pulsea o b para seleccionar** 0.Restaurar red **y, a continuación, pulse OK. Pulse a dos veces para seleccionar** Reconf **y** Si**.**

Las instrucciones siguientes son para el modo de infraestructura (conectado a un equipo mediante un punto de acceso). **Modo Infraestructura**

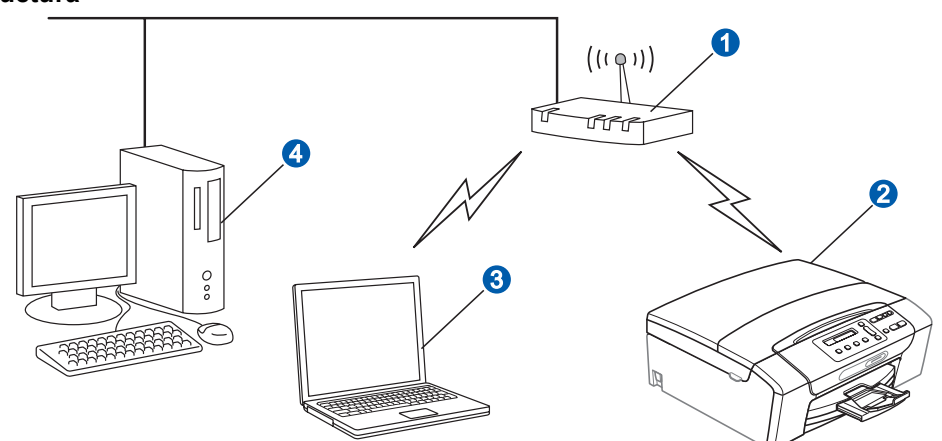

- **a** Punto de acceso/enrutador
- <sup>2</sup> Equipo de red inalámbrica (el equipo)
- c Ordenador compatible con red inalámbrica conectado al punto de acceso
- 4 Ordenador a través de cable conectado al punto de acceso

Asegúrese de que los ajustes de red inalámbrica del equipo coinciden con el punto de acceso.

### **Nota**

*Para configurar el equipo en modo Ad-hoc (conectado a un ordenador con capacidad inalámbrica sin un punto de acceso), puede encontrar instrucciones en la* Guía del usuario en Red *incluida en el CD-ROM. Puede ver la* Guía del usuario en Red *siguiendo las instrucciones que aparecen a continuación.*

- *1 Encienda el ordenador. Introduzca el CD-ROM de Brother en la unidad de CD-ROM.*
- *En Windows®:*
- *2 Selección del modelo y el idioma. De este modo, aparece el menú principal del CD-ROM.*
- *3 Haga clic en Documentación y, a continuación, en Documentos HTML.*
- *En Macintosh:*
- *2 Haga doble clic en Documentación y, a continuación, en la carpeta del idioma que prefiera.*
- *3 Haga doble clic en top.html.*

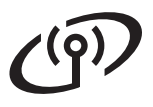

<span id="page-25-2"></span><span id="page-25-0"></span>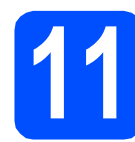

# **11 Confirme el entorno de red (modo de infraestructura)**

Las siguientes instrucciones ofrecerán dos métodos para instalar el equipo Brother en un entorno de red inalámbrica. Ambos métodos son para el modo de infraestructura, mediante un punto de acceso inalámbrico/enrutador que utilice DHCP para asignar direcciones IP. Seleccione un método de configuración y continúe por la página indicada.

<span id="page-25-1"></span>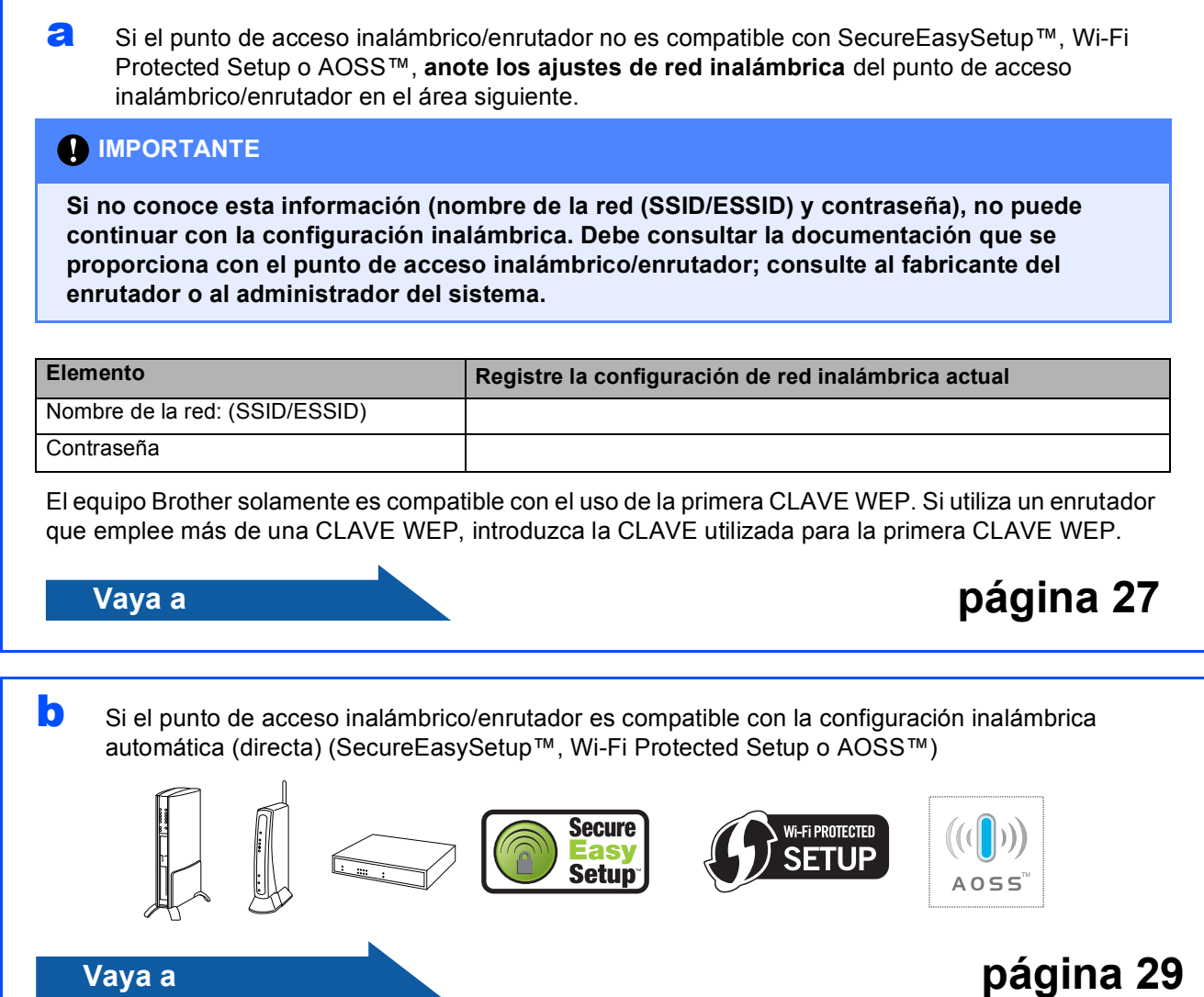

# **Conexión del equipo Brother a la red inalámbrica**

#### **IMPORTANTE**

**Debe tener los ajustes inalámbricos anotados para su red en el paso** [11](#page-25-0) **en [página 26](#page-25-0) antes de proseguir.**

## <span id="page-26-0"></span>**12** Configuración de los<br> **12** diustes inalámbricos<br>
(configuración **ajustes inalámbricos (configuración inalámbrica típica en el modo de infraestructura)**

<span id="page-26-3"></span>a En el equipo, pulse **Menu**. Pulse **A** o **▼** para seleccionar3. Red y pulse OK. Pulse  $\triangle$  o  $\nabla$  para seleccionar 2. WLAN y pulse **OK**. Pulse ▲ o ▼ para seleccionar 2.Conf.Asistente y pulse **OK**.

> Cuando aparezca ¿Cambiar a WLAN?, pulse a para aceptar. Se iniciará el asistente de configuración inalámbrica. Para cancelar, pulse **Stop/Exit**.

**b** El equipo buscará los SSID disponibles. Si se muestra una lista de SSID, utilice los botones A o V para seleccionar el SSID que anotó en el paso [11](#page-25-0)*-*[a](#page-25-1) de la [página 26](#page-25-0) y, a continuación, pulse **OK**. Vaya al paso [c](#page-26-1).

> Si el método de autenticación es Sistema abierto y el modo de encriptación es Ninguno, vaya a [d](#page-26-2).

### **Nota**

*Tardará unos segundos en visualizar una lista de SSID disponibles.*

*Si no aparece una lista de SSID, asegúrese de que el punto de acceso está activado. Acerque el equipo al punto de acceso y pruebe a iniciarlo nuevamente desde* [a](#page-26-3)*.*

Si el punto de acceso está configurado para que no se realice el multienvío de SSID, tendrá que agregar el nombre de SSID manualmente. Para obtener información detallada, consulte la *Guía del usuario en Red* incluida en el CD-ROM.

<span id="page-26-1"></span>c Introduzca el SSID anotado en el paso [11](#page-25-0)*-*[a](#page-25-1) de la [página 26](#page-25-0) mediante los botones ▲. ▼ para seleccionar cada letra o número.

> Utilice las teclas **Enlarge/Reduce** o **Number of Copies** para desplazar el cursor hacia la izquierda o hacia la derecha.

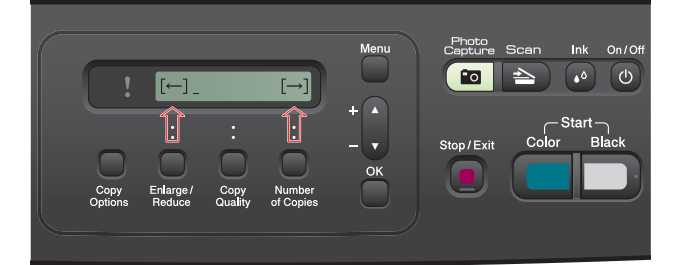

Por ejemplo, para introducir la letra a, pulse el botón ▲ una vez. Para introducir el número 3, mantenga pulsado el botón ▲ hasta que aparezca.

Las letras aparecen en este orden: minúsculas, mayúsculas, números y caracteres especiales.

(Para obtener información adicional, consulte *[Introducción de texto para ajustes inalámbricos](#page-40-0)* [en la página 41\)](#page-40-0).

Pulse **OK** cuando haya introducido todos los caracteres y, a continuación, pulse  $\triangle$  en Si para aplicar la configuración. Vaya al paso [d](#page-26-2).

<span id="page-26-2"></span>d El equipo intentará conectarse a la red inalámbrica utilizando la información especificada. Si se realiza correctamente, aparecerá Conectada durante 60 segundos en la pantalla LCD.

> La conexión a la red inalámbrica puede conllevar unos minutos.

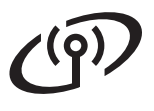

# **Nota**

*Si en la pantalla LCD aparece Clave errónea, es porque la contraseña introducida no coincide con el punto de acceso. Compruebe los ajustes de red obtenidos en el paso* [11](#page-25-0)*-*[a](#page-25-1) *en [página 26](#page-25-2) y, a continuación, repita* [a](#page-26-3) *a* [c](#page-26-1) *para asegurarse de que ha introducido la información correcta.*

*Si en la pantalla LCD aparece Fallo conexión, asegúrese de que el punto de acceso está activado y compruebe los ajustes de red obtenidos en el paso* [11](#page-25-0)*-*[a](#page-25-1) *en [página 26](#page-25-2).*

*Acerque todo lo que pueda el equipo al punto de acceso temporalmente y, a continuación, repita* [a](#page-26-3) *a* [c](#page-26-1) *para asegurarse de que ha introducido la información correcta.*

*Si el punto de acceso no tiene habilitado DHCP, tendrá que configurar manualmente la dirección IP, la máscara de subred y la puerta de acceso del equipo que se adapte a la red. Consulte el*  capítulo 6 *de la* Guía del usuario en Red *para obtener detalles.*

e Pulse **OK**.

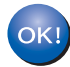

**La configuración inalámbrica ha finalizado.**

**Para instalar MFL-Pro Suite, continúe a partir del paso** 13**.**

**Para usuarios de Windows®:**

**Vaya a**

**Página [31](#page-30-0)**

**Para usuarios de Macintosh:**

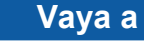

**Página [35](#page-34-0)**

# **Para usuarios de red inalámbrica**

## <span id="page-28-0"></span>**12** Configure los ajustes<br> **12** inalámbricos con el<br>
método de configuraci **inalámbricos con el método de configuración inalámbrica automática (directa)**

**a** Confirme que el punto de acceso inalámbrico/enrutador tiene el símbolo de SecureEasySetup™, Wi-Fi Protected Setup o AOSS™, como se muestra a continuación.

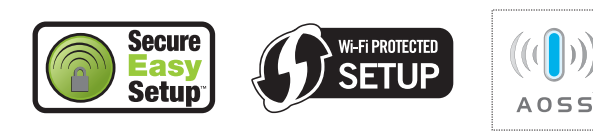

- **b** Coloque el equipo Brother dentro del ámbito de acción de un punto de acceso/enrutador SecureEasySetup™, Wi-Fi Protected Setup o AOSS™. El intervalo puede variar según el entorno. Consulte las instrucciones suministradas con el enrutador/punto de acceso.
- <span id="page-28-1"></span>c Pulse el botón SecureEasySetup™, Wi-Fi Protected Setup o AOSS™ en el punto de acceso inalámbrico/enrutador. Consulte la guía del usuario del punto de acceso inalámbrico/enrutador para obtener instrucciones.
- d En el equipo, pulse **Menu**. Pulse  $\triangle$  o  $\nabla$  para seleccionar 3. Red y pulse **OK**. Pulse  $\triangle$  o  $\nabla$  para seleccionar 2. WLAN y pulse **OK**. Pulse **A** o **▼** para seleccionar 3.SES/WPS/AOSS y pulse **OK**.

Cuando aparezca ¿Cambiar a WLAN?, pulse a para aceptar. Se iniciará el asistente de configuración inalámbrica.

Esta función detectará automáticamente qué modo (SecureEasySetup™, Wi-Fi Protected Setup o AOSS™) utiliza el punto de acceso para configurar el equipo.

### **Nota**

*Si el punto de acceso inalámbrico/enrutador es compatible con Wi-Fi Protected Setup (método PIN) y desea configurar el equipo con el método PIN (número de identificación personal), consulte*  Uso del método PIN Wi-Fi Protected Setup *en la*  Guía del usuario en Red *incluida en el CD-ROM.* **e** Si en la pantalla LCD aparece Conectada, es porque el equipo se ha conectado correctamente al punto de acceso inalámbrico/enrutador. Ahora puede utilizar el equipo en una red inalámbrica.

#### Si en la pantalla LCD aparece

Configur. WLAN y, a continuación, Fallo conexión, es porque se ha detectado un solapamiento de sesión. El equipo ha detectado 2 o más puntos de acceso inalámbrico/enrutadores en la red con el modo SecureEasySetup™, Wi-Fi Protected Setup o AOSS™ habilitado. Asegúrese de que sólo se ha habilitado uno de estos modos en el punto de acceso inalámbrico/enrutador y pruebe a ini[c](#page-28-1)iarlo nuevamente desde  $c$ .

Si en la pantalla LCD aparece Configur. WLAN y, a continuación, Sin punto acceso, el equipo no ha detectado el punto de acceso/enrutador en la red con el modo SecureEasySetup™, Wi-Fi Protected Setup o AOSS™ habilitado. Acerque el equipo al punto de acceso/enrutador y pruebe a ini[c](#page-28-1)iarlo nuevamente desde c.

#### Si en la pantalla LCD aparece

Configur. WLAN y, a continuación, Fallo conexión, es porque el equipo no se ha conectado correctamente al punto de acceso inalámbrico/enrutador. Inténtelo de nuevo volviendo a empezar desde el paso [c](#page-28-1). Si se vuelve a indicar el mismo mensaje, restablezca el equipo la configuración predeterminada de fábrica e inténtelo de nuevo. Para restablecerlo, consulte *[Restauración de la](#page-40-1)  [configuración de red a los valores](#page-40-1)  [predeterminados de fábrica](#page-40-1)* en la página 41.

#### *Mensajes de la pantalla LCD que aparecen al utilizar el menú del panel de control de SES/WPS/AOSS*

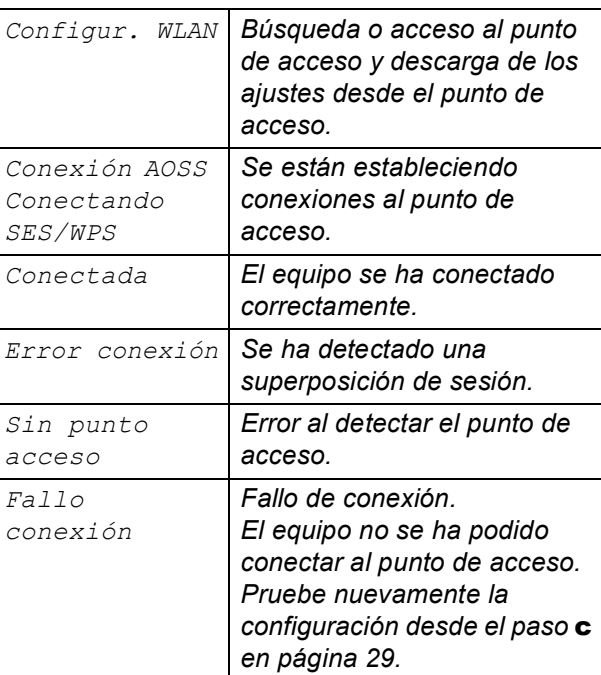

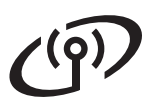

# **Nota**

*También puede configurar manualmente los ajustes inalámbricos empezando por el paso*  [11](#page-25-2)*-*[a](#page-25-1) *en [página 26](#page-25-2).*

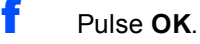

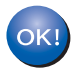

**La configuración inalámbrica ha finalizado.**

**Para instalar MFL-Pro Suite, continúe a partir del paso** 13**.**

**Para usuarios de Windows®:**

**Vaya a**

**Página [31](#page-30-0)**

**Para usuarios de Macintosh:**

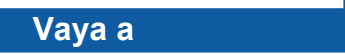

**Página [35](#page-34-0)**

# <span id="page-30-0"></span>**Instalación de controladores y software (Windows® 2000 Professional/XP/XP Professional x64 Edition/ Windows Vista®)**

<span id="page-30-2"></span>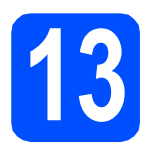

## **13 Antes de realizar la instalación de MFL-Pro Suite**

a Asegúrese de que el ordenador está encendido y de que ha iniciado sesión con derechos de administrador.

#### **IMPORTANTE**

- **Si hay algún programa en ejecución, ciérrelo.**
- **Asegúrese de que no se han introducido tarjetas de memoria en el equipo.**
- **Las pantallas pueden variar en función del sistema operativo que utilice.**
- **El CD-ROM suministrado incluye ScanSoft™ PaperPort™ 11SE. Este software es compatible solamente con Windows® 2000 (SP4 o superior), XP (SP2 o superior), XP Professional x64 Edition y Windows Vista®. Actualice el Service Pack de Windows® con la versión más actual antes de instalar MFL-Pro Suite.**

# **IMPORTANTE**

**Durante la instalación, desactive cualquier software cortafuegos personal o firewall (distinto del cortafuegos o firewall de Windows®) y aplicaciones de protección contra virus o espionaje que esté utilizando.**

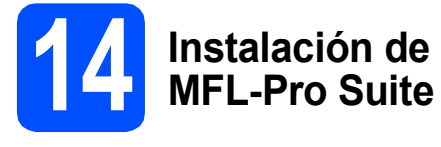

a Introduzca el CD-ROM adjunto en la unidad CD-ROM. Si aparece la pantalla Nombre del modelo, seleccione el equipo. Si aparece la pantalla Idioma, haga clic en el idioma de su preferencia.

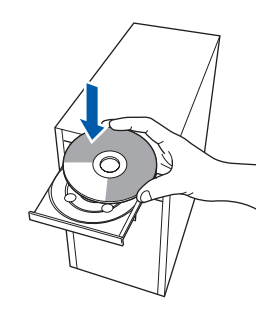

### **Nota**

*Si la pantalla de Brother no aparece automáticamente, vaya a Mi PC (Equipo), haga doble clic en el icono del CD-ROM y, a continuación, haga doble clic en start.exe.*

<span id="page-30-1"></span>**b** De este modo, se abrirá el menú superior del CD-ROM. Haga clic en **Instalación MFL-Pro Suite**.

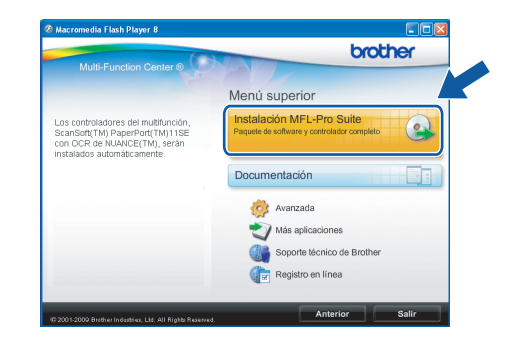

**Windows**® **Windows Red inalámbrica Red inalámbrica Macintosh Macintosh**

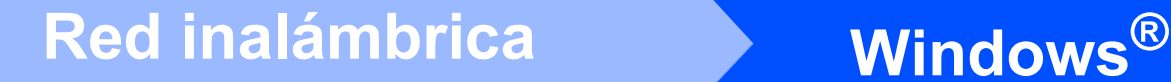

# **Nota**

*• Si aparece esta pantalla, haga clic en Aceptar y reinicie el ordenador.*

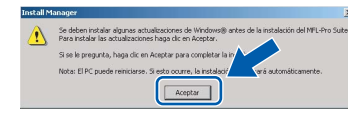

- *Si la instalación no continúa automáticamente, abra el menú principal otra vez. Para ello, extraiga y vuelva a introducir el CD-ROM o haga doble clic en el programa start.exe que se encuentra en el directorio raíz y continúe a partir del paso* [b](#page-30-1) *para instalar MFL-Pro Suite.*
- *En Windows Vista®, cuando aparezca la pantalla Control de cuentas de usuario, haga clic en Permitir.*

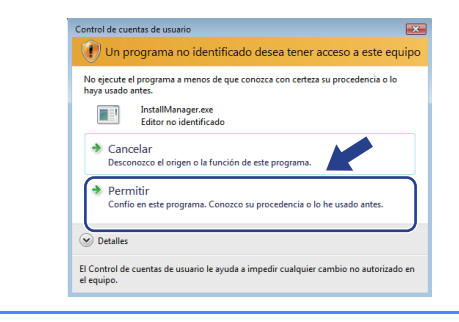

c Cuando aparezca la ventana **Contrato de licencia** de ScanSoft**™** PaperPort**™** 11SE, haga clic en **Sí** si está de acuerdo con dicho **Contrato de licencia** de software.

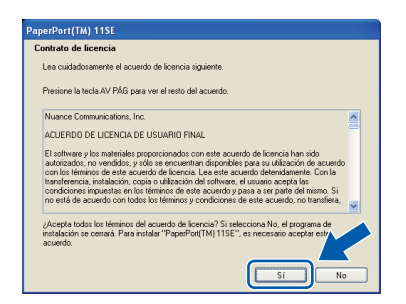

- d La instalación de ScanSoft™ PaperPort™ 11SE se iniciará automáticamente y, a continuación, se realizará la instalación de MFL-Pro Suite.
- e Cuando aparezca la ventana del **Contrato de licencia** del software MFL-Pro Suite, haga clic en **Sí** si está de acuerdo con dicho **Contrato de licencia** del software.

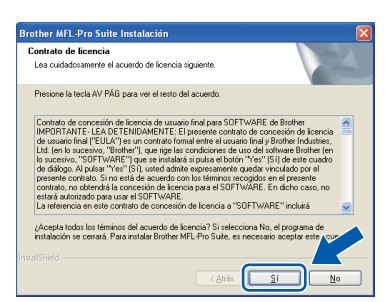

f Seleccione **Conexión a la red inalámbrica** y, a continuación, haga clic en **Siguiente**.

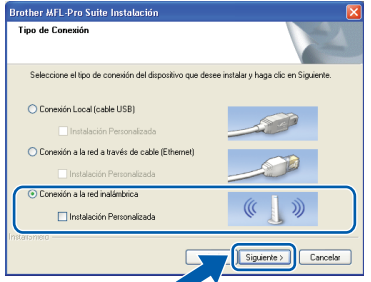

**g** Haga clic en la casilla de verificación **Configuración inalámbrica revisada y confirmada** y, a continuación, en **Siguiente**.

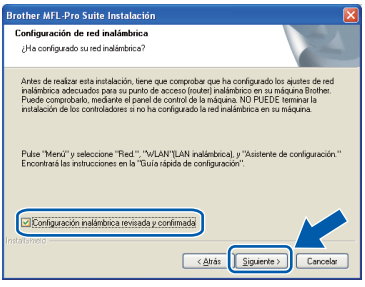

**h** Para los usuarios de Windows<sup>®</sup> XP SP2 o superior/XP Professional x64 Edition/Windows Vista®, cuando se muestre esta pantalla, seleccione **Cambie la configuración de puertos del cortafuegos para permitir la conexión en red y continúe con la instalación. (Recomendado)** y haga clic en **Siguiente**.

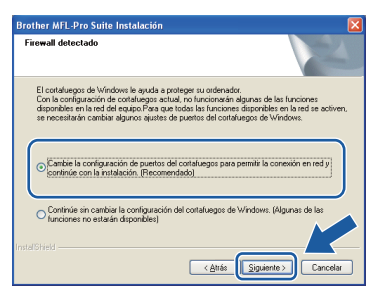

Si está utilizando un software cortafuegos personal o firewall distinto del cortafuegos personal o firewall de Windows® o éste está desactivado, aparecerá esta pantalla.

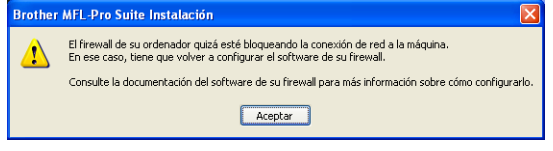

Consulte las instrucciones proporcionadas con el software de firewall para obtener información sobre cómo agregar los siguientes puertos de red.

- Para el escaneado en red, agregue el puerto UDP 54925.
- Si sigue teniendo problemas con la conexión de red, agregue el puerto UDP 137.

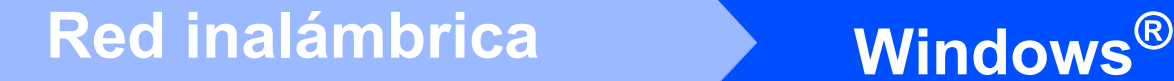

# **Nota**

*• Si hay varios equipos conectados a la red, seleccione el equipo de la lista y, a continuación, haga clic en Siguiente.*

*Esta ventana no aparecerá si solamente hay un equipo conectado a la red. Se seleccionará de forma automática.*

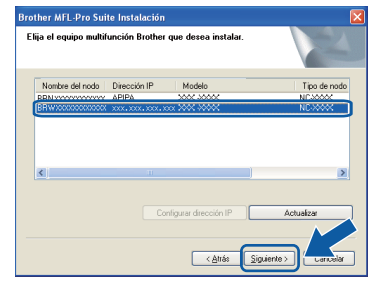

*• Si se produce algún fallo en la configuración inalámbrica, aparecerá un mensaje de error durante la instalación de MFL-Pro Suite y ésta finalizará. Confirme los ajustes siguiendo las instrucciones que aparecen en pantalla. Si se produce este fallo, vaya al paso* [11](#page-25-0)*-*[a](#page-25-1) *en la [página 26](#page-25-2) y vuelva a configurar la conexión inalámbrica.*

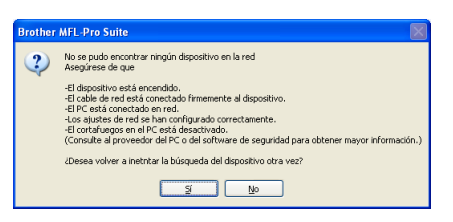

- *Si está utilizando WEP y en la pantalla LCD se ha mostrado Conectada pero el equipo no se encuentra, compruebe que ha especificado la clave WEP correctamente. La clave WEP distingue entre mayúsculas y minúsculas.*
- *Si la dirección IP del equipo no está configurada para su uso en red, aparece la siguiente pantalla.*

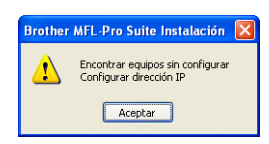

*Haga clic en Aceptar y, a continuación, haga clic en Configurar dirección IP. Escriba una dirección IP para el equipo que sea adecuada para la red siguiendo las instrucciones en pantalla.*

i La instalación de los controladores de Brother se iniciará automáticamente. Las pantallas de instalación aparecen una tras otra.

#### **IMPORTANTE**

**NO cancele ninguna pantalla durante la instalación. Todas las pantallas tardarán unos segundos en aparecer.**

#### **Nota**

*En Windows Vista®, cuando aparezca esta pantalla, haga clic en la casilla de verificación y en Instalar para completar la instalación correctamente.*

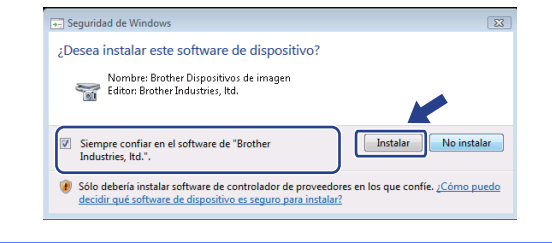

j Cuando aparezca la pantalla **Registro en línea**, seleccione las opciones que desee y siga las instrucciones que irán apareciendo en pantalla. Una vez que haya completado el proceso de registro, cierre el explorador para volver a esta ventana.

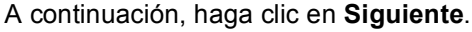

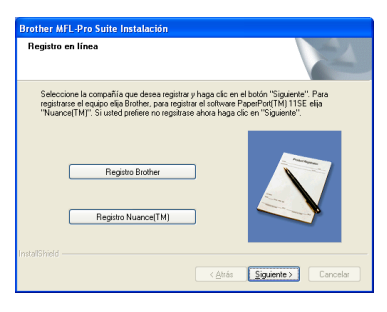

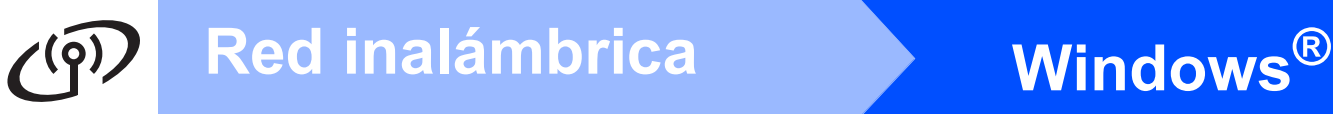

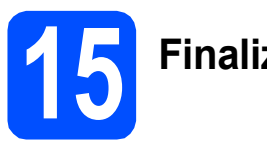

# **15 Finalización y reinicio**

**a** Haga clic en **Finalizar** para reiniciar el ordenador. Tras reiniciar el ordenador, deberá iniciar sesión con derechos de administrador.

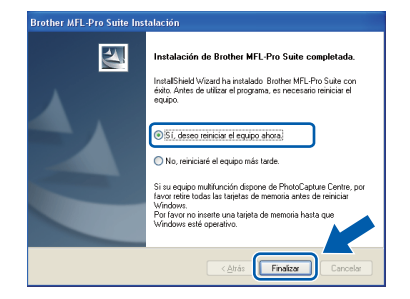

### **Nota**

*Si aparece algún mensaje de error durante la instalación de software, ejecute Diagnóstico de la Instalación ubicado en Inicio/Todos los programas/Brother/DCP-XXXX (DCP-XXXX es el nombre del modelo).*

**b** Seleccione la configuración de actualización del firmware y haga clic en **Aceptar**.

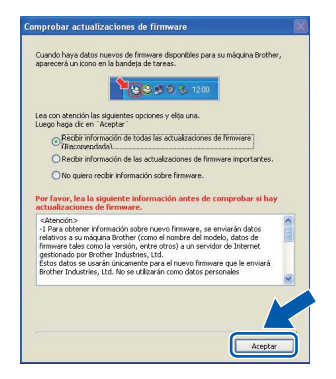

### **Nota**

*Es necesario tener acceso a Internet para actualizar el firmware.*

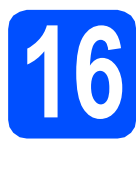

### **16 Instalación de**<br>**16 INFL-Pro Suite**<br>ordenadores **MFL-Pro Suite en más ordenadores (si es necesario)**

Si desea utilizar el equipo con varios ordenadores en red, instale el software MFL-Pro Suite en cada uno de ellos. Vaya al paso [13](#page-30-2) en la [página 31](#page-30-0).

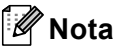

*La licencia del software MFL-Pro Suite permite la instalación hasta en 2 ordenadores de la red. Si desea instalar MFL-Pro Suite en más ordenadores, puede adquirir contratos de licencia NL-5 (para cinco usuarios) adicionales en el distribuidor autorizado o en el Servicio de atención al cliente de Brother.*

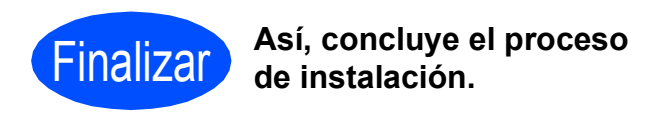

#### **Vaya a**

**Pase a Instalación de aplicaciones opcionales en la [página 37](#page-36-0).** 

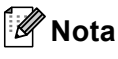

*XML Paper Specification Printer Driver XML Paper Specification Printer Driver es el controlador más apropiado cuando imprime a partir de las aplicaciones que utilizan los documentos de XML Paper Specification. Descargue la última versión del controlador accediendo al Brother Solutions Center en [http://solutions.brother.com/.](http://solutions.brother.com/)*

# Red inalámbrica<br>
Macintosh

# <span id="page-34-0"></span>**Instalación de controladores y software (Mac OS X 10.3.9 o superior)**

<span id="page-34-2"></span><span id="page-34-1"></span>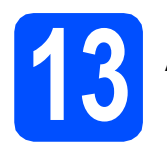

### **13 Antes de realizar la instalación de MFL-Pro Suite**

**a** Asegúrese de que el equipo está conectado a la corriente y de que el equipo Macintosh está encendido. Debe iniciar sesión con derechos de administrador.

#### **IMPORTANTE**

- **Para obtener los controladores más actualizados e información sobre el sistema Mac OS X que utiliza, visite [http://solutions.brother.com/.](http://solutions.brother.com/)**
- **Los usuarios de Mac OS X 10.3.0 a 10.3.8 deben realizar la actualización a Mac OS X 10.3.9 o superior.**
- **Asegúrese de que no se han introducido tarjetas de memoria en el equipo.**

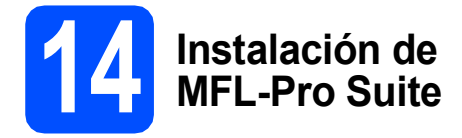

**a** Introduzca el CD-ROM suministrado en la unidad de CD-ROM.

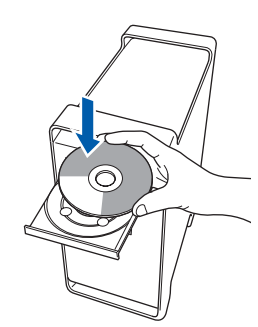

b Haga doble clic en el icono **Start Here OSX** para iniciar la instalación.

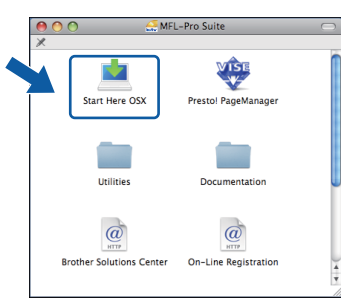

c Seleccione **Conexión a la red inalámbrica** y, a continuación, haga clic en **Siguiente**.

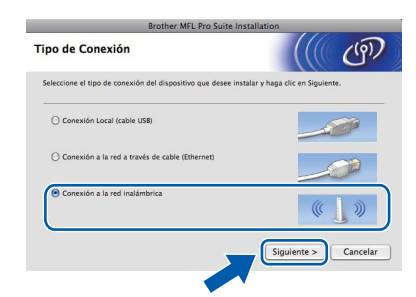

**d** Haga clic en la casilla de verificación **Configuración inalámbrica revisada y confirmada** y, a continuación, en **Siguiente**. Siga las instrucciones que irán apareciendo en pantalla.

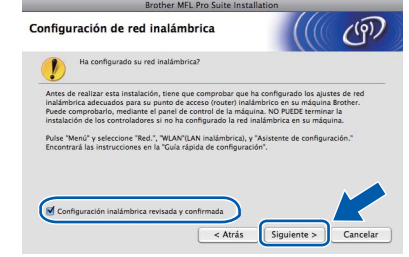

- e Espere unos segundos a que el software se instale. Una vez instalado, haga clic en **Reiniciar** para finalizar la instalación del software.
- f El software de Brother buscará el dispositivo de Brother.
- **g** Si el equipo está configurado para su uso en red, seleccione el equipo de la lista y, a continuación, haga clic en **OK**.

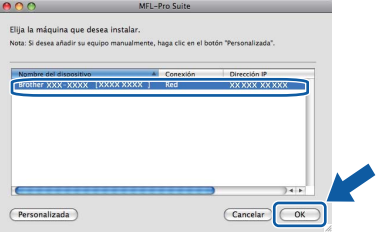

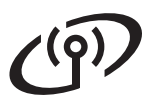

# Red inalámbrica<br>
Macintosh

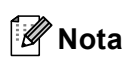

- *Si falla la configuración inalámbrica, finalizará la instalación del software MFL-Pro. Confirme los ajustes de red. Si se produce este fallo, vaya al paso* [11](#page-25-0)*-*[a](#page-25-1) *en [página 26](#page-25-2) y vuelva a configurar la conexión inalámbrica.*
- *Si aparece esta pantalla, haga clic en OK.*

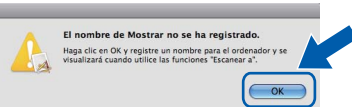

*Especifique un nombre para el equipo Macintosh en Nombre de ordenador con una longitud que no supere los 15 caracteres y haga clic en OK. Vaya al paso* [h](#page-35-0)*.*

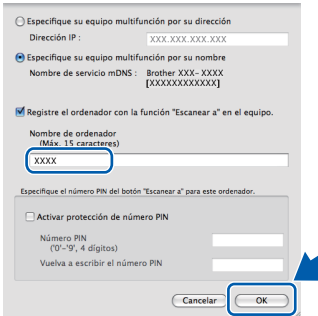

*El nombre especificado aparecerá en la pantalla LCD del equipo al pulsar el botón Scan y seleccionar una opción de escaneado. (Para obtener más información, consulte*  Escaneado en red *en la* Guía del usuario del Software *incluida en el CD-ROM).*

<span id="page-35-0"></span>**h** Cuando aparezca esta pantalla, haga clic en OK.

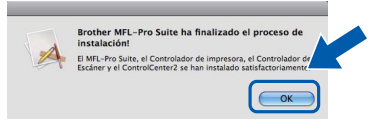

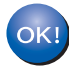

**La instalación de MFL-Pro Suite ha finalizado. Vaya al paso** [15](#page-35-1) **en la [página 36.](#page-35-2)**

# <span id="page-35-2"></span><span id="page-35-1"></span>**15 Instalación Presto! PageManager**

Cuando se instale Presto! PageManager, Brother ControlCenter2 dispondrá de la capacidad de OCR. Con Presto! PageManager podrá escanear, compartir y organizar fácilmente fotografías y documentos.

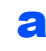

a Haga doble clic en el icono **Presto! PageManager** y siga las instrucciones que irán apareciendo en pantalla.

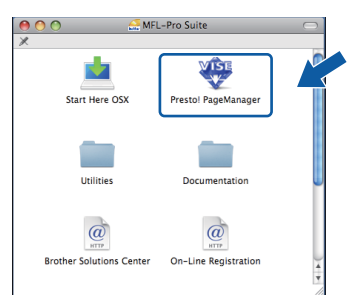

### **16 Instalación de MFL-Pro Suite en más ordenadores (si es necesario)**

Si desea utilizar el equipo con varios ordenadores en red, instale el software MFL-Pro Suite en cada uno de ellos. Vaya al paso [13](#page-34-1) en la [página 35](#page-34-2).

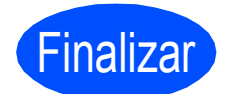

Finalizar **Así, concluye el proceso de instalación.**

# **Windows Instalar aplicaciones opcionales ®**

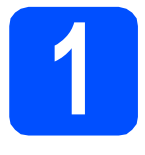

## <span id="page-36-0"></span>**1 Instalación de FaceFilter Studio compatible con Reallusion, Inc.**

FaceFilter Studio es una aplicación de impresión de fotografías sin bordes fácil de utilizar.

FaceFilter Studio también le permite editar datos fotográficos y añadir efectos fotográficos, como la reducción de ojos rojos o la mejora del tono de la piel.

#### **IMPORTANTE**

- **El equipo debe estar encendido y conectado al ordenador.**
- **El ordenador debe estar conectado a Internet.**
- **Asegúrese de que ha iniciado sesión con derechos de administrador.**
- a Vuelva a abrir el menú principal extravendo y volviendo a introducir el CD-ROM o haciendo doble clic en el programa **start.exe** en el directorio raíz.
- **b** Se abrirá el menú superior del CD-ROM. Seleccione el idioma y, a continuación, haga clic en **Más aplicaciones**.

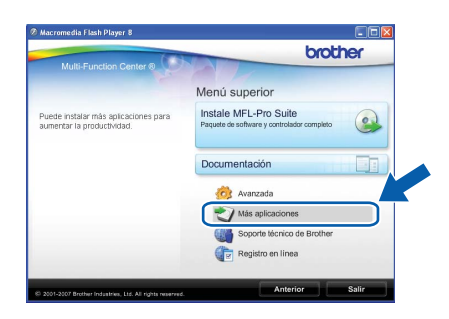

c Haga clic en el botón **FaceFilter Studio** para iniciar la instalación.

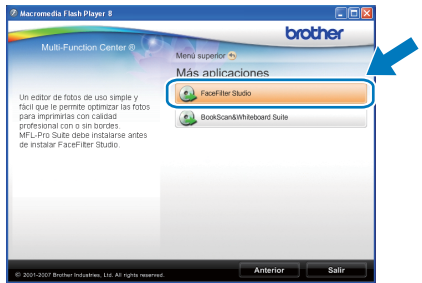

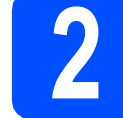

# **2 Instalación de la Ayuda de FaceFilter Studio**

Para obtener instrucciones acerca de cómo utilizar FaceFilter Studio, descargue e instale la Ayuda de FaceFilter Studio.

- **a** Para ejecutar FaceFilter Studio, vaya a **Inicio/Todos los programas/Reallusion/ FaceFilter Studio** en el ordenador.
- **b** Haga clic en el botón **de la en** la esquina superior derecha de la pantalla.
- c Haga clic en **Comprobar actualizaciones** para ir a la página web de actualización de Reallusion.

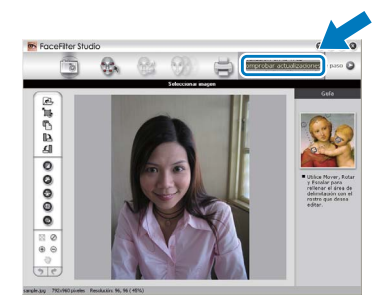

- d Haga clic en el botón **Download** (Descargar) y seleccione la carpeta donde guardar el archivo.
- e Cierre FaceFilter Studio antes de iniciar la instalación de la Ayuda de FaceFilter Studio. Haga doble clic en el archivo descargado que se encuentra en la carpeta que especificó y siga las instrucciones que aparecen en pantalla para la instalación.

### **Nota**

*Para ver la Ayuda de FaceFilter Studio completa, seleccione Inicio/Todos los programas/ Reallusion/FaceFilter Studio/Ayuda de FaceFilter Studio en el ordenador.*

# **Windows Instalar aplicaciones opcionales ®**

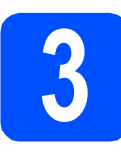

# **3 BookScan&Whiteboar**<br> **Suite compatible con BookScan&Whiteboard Reallusion, Inc.**

Puede instalar **BookScan&Whiteboard Suite**. El software **BookScan Enhancer** corrige automáticamente las imágenes que haya escaneado de un libro.

El software **Whiteboard Enhancer** limpia y perfecciona el texto y las imágenes de sus fotografías. (Se necesita acceso a Internet).

#### **IMPORTANTE**

- **El equipo debe estar encendido y conectado al ordenador.**
- **El ordenador debe estar conectado a Internet.**
- a Vuelva a abrir el menú principal extrayendo y volviendo a introducir el CD-ROM o haciendo doble clic en el programa **start.exe** en el directorio raíz.
- **b** Se abrirá el menú superior del CD-ROM. Seleccione el idioma y, a continuación, haga clic en **Más aplicaciones**.

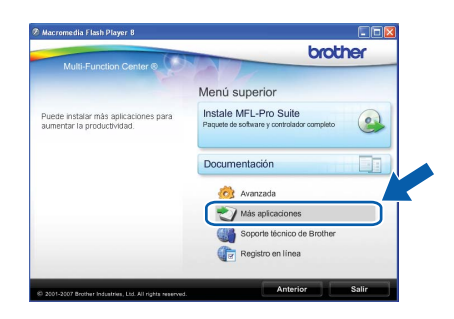

c Haga clic en el botón **BookScan&Whiteboard Suite** para comenzar la instalación.

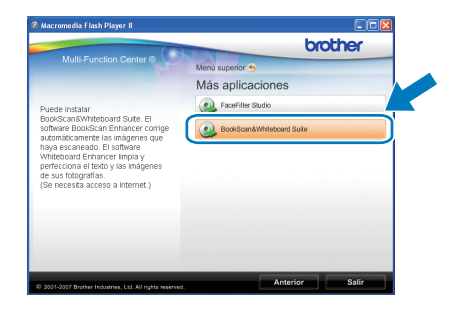

# **Utilidad BRAdmin Light (para usuarios de Windows®)**

BRAdmin Light es una utilidad para la configuración inicial de los dispositivos Brother conectados en red. También puede buscar productos Brother en la red, ver su estado y configurar ajustes básicos de red, como direcciones IP. Para obtener información adicional acerca de BRAdmin Light, visítenos en<http://solutions.brother.com/>.

### **Nota**

*Si necesita una gestión de la impresora más avanzada, utilice la última versión de la utilidad Brother BRAdmin Professional disponible para su descarga en <http://solutions.brother.com/>.*

### **Instalación de la utilidad de configuración BRAdmin Light**

**a** Haga clic en **Avanzada** y, a continuación, en **Utilidades de red** en la pantalla de menús.

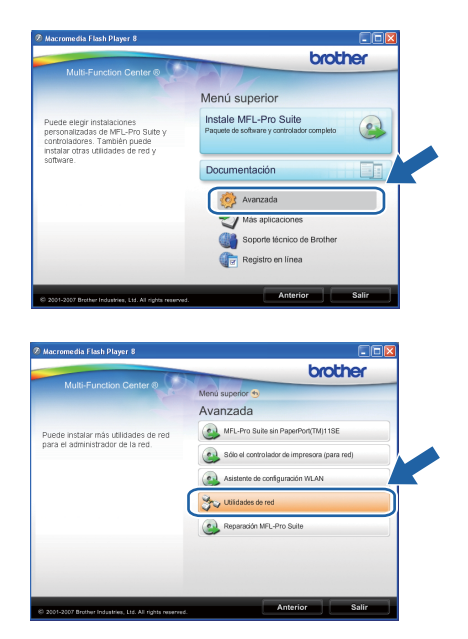

**b** Haga clic en **BRAdmin Light** y siga las instrucciones que aparecen-en pantalla.

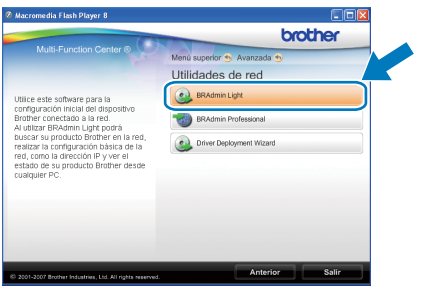

### **Configuración de la dirección IP, máscara de subred y puerta de acceso con BRAdmin Light**

#### **Nota**

*Si dispone de un servidor DHCP/BOOTP/RARP en la red, no es necesario que realice la operación siguiente. El equipo obtendrá automáticamente su propia dirección IP.*

**a** Inicie BRAdmin Light. Buscará automáticamente nuevos dispositivos.

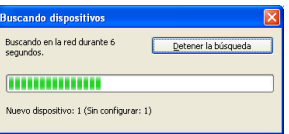

**b** Haga doble clic en el dispositivo sin configurar.

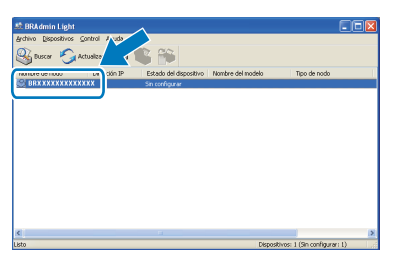

c Seleccione **STATIC** en **Método de arranque**. Introduzca los valores en **Dirección IP**, **Máscara de subred** y **Puerta de acceso** y, a continuación, haga clic en **Aceptar**.

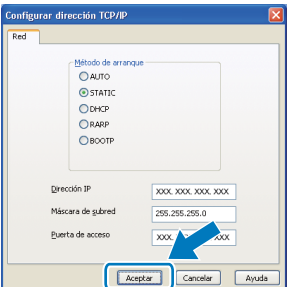

**d** La información de dirección quedará guardada en el equipo.

# **Para usuarios en red**

# **Utilidad BRAdmin Light (para usuarios de Mac OS X)**

BRAdmin Light es una utilidad para la configuración inicial de los dispositivos Brother conectados en red. También puede buscar productos Brother en la red, ver su estado y configurar ajustes básicos de red, como direcciones IP, desde un ordenador que funcione con Mac OS X 10.3.9 o superior.

El software BRAdmin Light se instalará automáticamente al instalar el controlador de impresora. Si ya ha instalado el controlador de impresora, no tendrá que instalar BRADmin Light de nuevo. Para obtener información adicional acerca de BRAdmin Light, visítenos en<http://solutions.brother.com/>.

### **Configuración de la dirección IP, máscara de subred y puerta de acceso con BRAdmin Light**

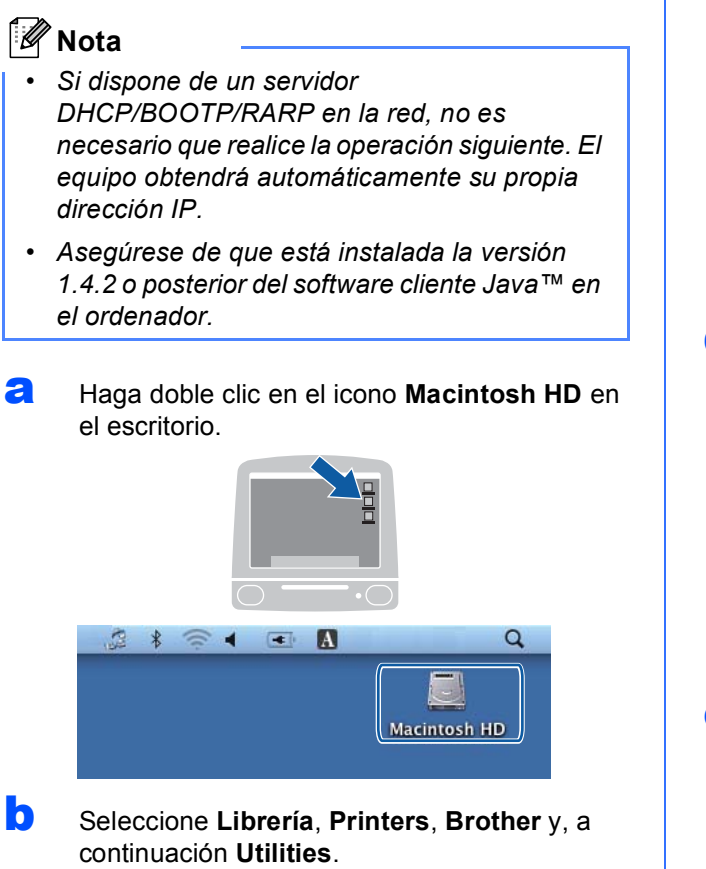

▗▎▅<br><mark>▗▏▛▕▕░▏</mark>░▏░▏▒▛▗▕  $\Delta$  $\mathbb{R}$ Macintosh HD

**C** Haga doble clic en el archivo **BRAdmin Light.jar** y ejecute el software. BRAdmin Light buscará automáticamente nuevos dispositivos.

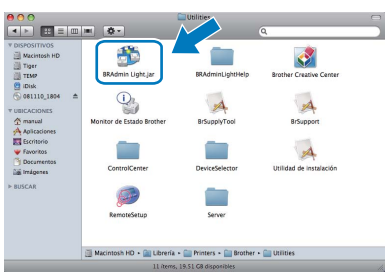

- 
- d Haga doble clic en el dispositivo sin configurar.

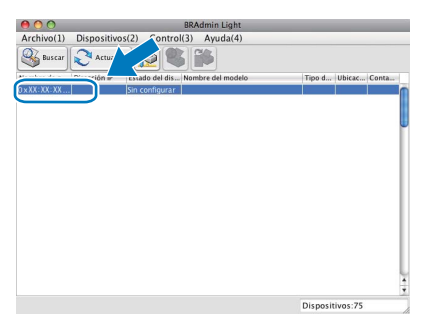

e Seleccione **STATIC** en **Método de arranque**. Introduzca los valores en **Dirección IP**, **Máscara de subred** y **Puerta de acceso** y, a continuación, haga clic en **Aceptar**.

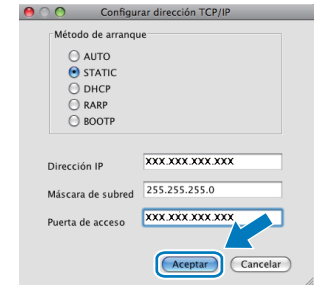

f La información de dirección quedará guardada en el equipo.

## <span id="page-40-1"></span>**Restauración de la configuración de red a los valores predeterminados de fábrica**

Para restaurar toda la configuración de red del servidor interno de Impresora y Escáner a los valores predeterminados de fábrica, realice los pasos siguientes.

- a Asegúrese de que el equipo no está en funcionamiento y, a continuación, desconecte todos los cables del equipo (excepto el cable de alimentación).
- b Pulse **Menu**.
- **C** Pulse  $\triangle$  o  $\nabla$  para seleccionar 3. Red. Pulse **OK**.
- **d** Pulse **A** o **V** para seleccionar 0. Restaurar red. Pulse **OK**.
- $\bullet$  Pulse A para seleccionar Reconf.
- **f** Pulse **A** para seleccionar  $\sin$ .
- g El equipo se reiniciará; vuelva-a conectar los cables una vez haya terminado.

# <span id="page-40-0"></span>**Introducción de texto para ajustes inalámbricos**

Pulse ▲ o ▼ repetidamente para seleccionar un carácter de la lista siguiente: abcdefghijklmnopqrstuvwxyzABCDEFGHIJKLMNOPQRSTUVWXYZ0123456789  $(espace!)$ !"#\$%&'()\*+,-./:;<=>?@[\]^\_`{|}~ Pulse las teclas **Enlarge/Reduce** o **Number of Copies** para desplazar el cursor varias veces.

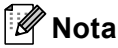

#### *Realización de correcciones*

*Si se ha equivocado al introducir una letra y desea modificarla, pulse las teclas* **Enlarge/Reduce** o *Number*  **of Copies** para mover el cursor y situarlo debajo de la letra incorrecta. Utilice las teclas ▲ y **v** para cambiar a *la letra correcta y, a continuación, pulse la tecla Number of Copies varias veces para desplazar el cursor hacia atrás y colocarlo al final del texto. Si pulsa la tecla Stop/Exit, se eliminarán todas las letras que se encuentren por encima y a la derecha del cursor.*

# **Consumibles**

# **Cambio de consumibles**

Cuando sea necesario el reemplazo de cartuchos de tinta, se indicará un mensaje de error en la pantalla LCD. Para obtener más información acerca de los cartuchos de tinta del equipo, visite<http://www.brother.com/original/> o póngase en contacto con el distribuidor local de Brother.

### **Cartucho de tinta**

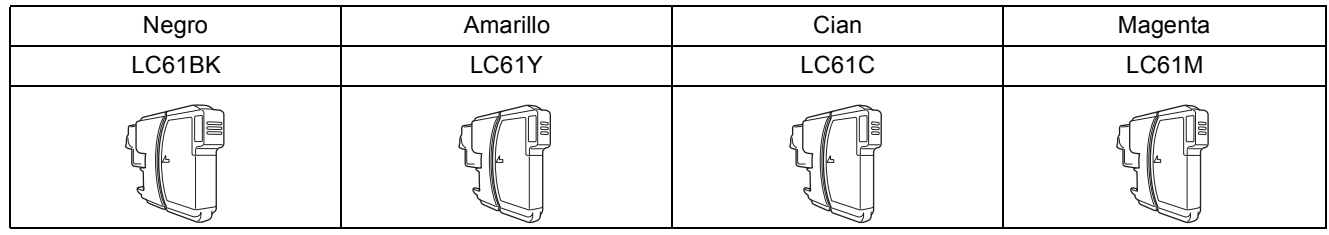

#### **¿Qué es Innobella™?**

Innobella™ es una nueva gama de consumibles originales ofrecidos por Brother. El nombre "Innobella™" procede de las palabras "Innovación" y "Bella" y representa una tecnología "innovadora" que proporciona resultados de impresión "duraderos" y "bellos".

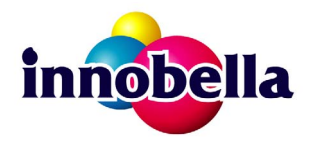

#### **Marcas comerciales**

El logotipo de Brother es una marca comercial registrada de Brother Industries, Ltd.

Brother es una marca comercial registrada de Brother Industries, Ltd.

Multi-Function Link es una marca comercial registrada de Brother International Corporation.

Windows Vista es una marca comercial registrada o marca comercial de Microsoft Corporation en Estados Unidos y otros países.

Microsoft, Windows, Windows Server e Internet Explorer son marcas comerciales registradas de Microsoft Corporation en Estados Unidos y/u otros países.

Apple, Macintosh y Safari son marcas comerciales de Apple Inc., registradas en los Estados Unidos y en otros países.

Nuance, el logotipo de Nuance, PaperPort y ScanSoft son marcas comerciales o marcas comerciales registradas de Nuance

Communications, Inc. o sus afiliados en Estados Unidos y otros países.

FaceFilter Studio es una marca comercial de Reallusion, Inc.

BROADCOM, SecureEasySetup y el logotipo de SecureEasySetup son marcas comerciales o marcas comerciales registradas de Broadcom Corporation en Estados Unidos y otros países.

AOSS es una marca comercial de Buffalo Inc.

Wi-Fi, WPA, WPA2, Wi-Fi Protected Access y Wi-Fi Protected Setup son marcas comerciales o marcas comerciales registradas de Wi-Fi Alliance en Estados Unidos y/o en otros países.

Todas las empresas cuyos programas de software se mencionan en el presente manual disponen de un acuerdo de licencia de software específico para sus programas patentados.

#### **Todas las demás marcas comerciales son propiedad de sus respectivas compañías.**

#### **Compilación y publicación**

Este manual se ha compilado y publicado bajo la supervisión de Brother Industries, Ltd. y cubre información referente a las descripciones de los productos más recientes y sus especificaciones.

El contenido de este manual y las especificaciones descritas sobre este producto están sujetos a cambios sin previo aviso.

Brother se reserva el derecho a hacer cambios sin previo aviso en cuanto a las especificaciones y los contenidos sobre el material descrito y no se hará responsable de ningún daño que pudiera tener lugar (incluyendo el consecuente) causado por el contenido descrito, incluyendo pero no limitado a errores tipográficos y otros relacionados con esta publicación.

#### **Copyright y licencia**

©2009 Brother Industries, Ltd. Todos los derechos reservados.

Este producto incluye software desarrollado por los siguientes proveedores:

©1983-1998 PACIFIC SOFTWORKS, INC.

Este producto incluye el software "KASAGO TCP/IP" desarrollado por ELMIC WESCOM, Inc. ©2008 Devicescape Software, Inc.

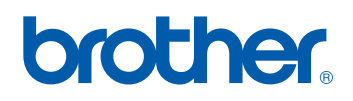